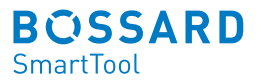

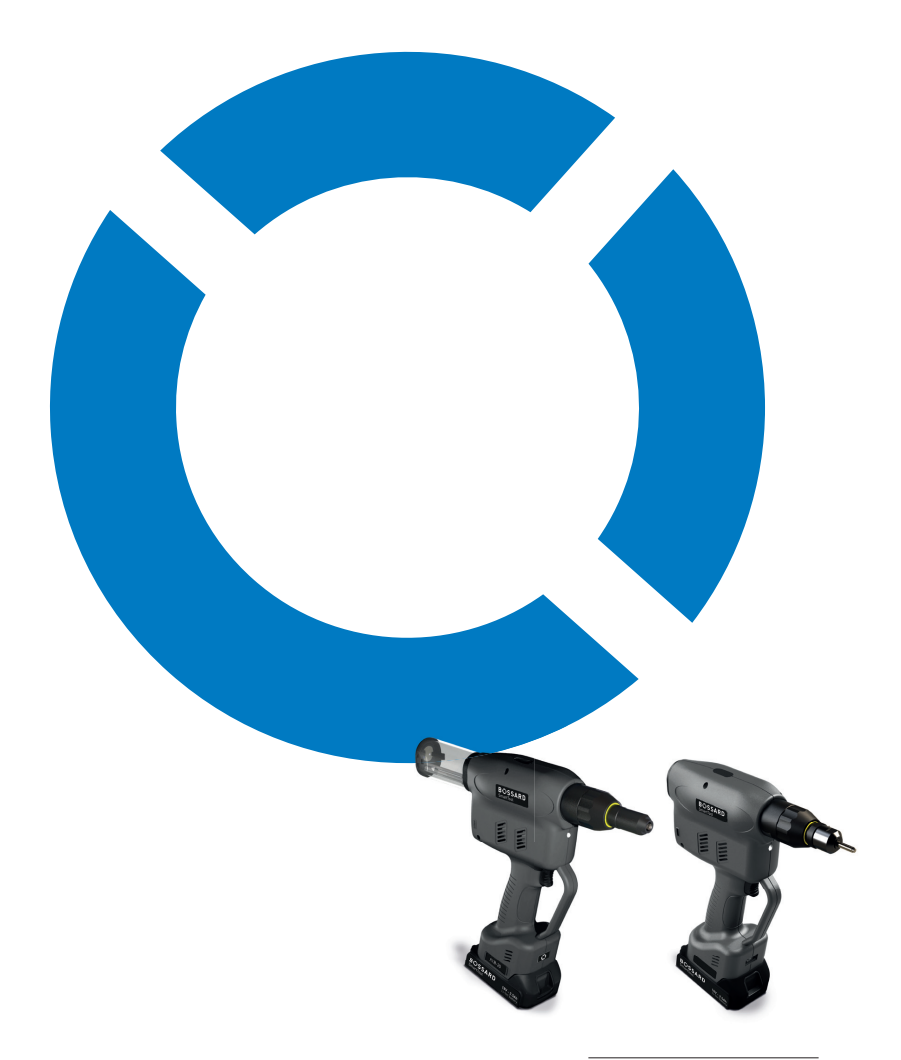

Bossard SmartTool-Manager

Battery-Blind-Riveting- & Battery-Blind-Rivet-Nut-Tool

# **Table of contents**

#### **1 Installing the drivers** PAGE **5**

#### **2 General 10**

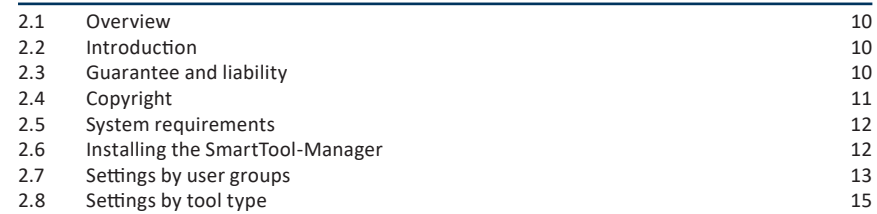

#### **3 Configuring a tool 16**

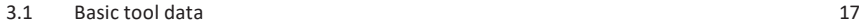

#### **4 First steps 19**

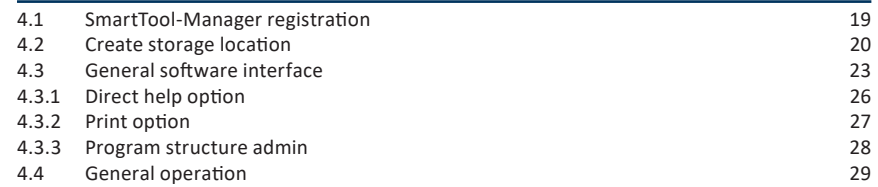

# $\frac{1}{2}$  31  $\frac{5 \text{ Tool settings}}{2}$

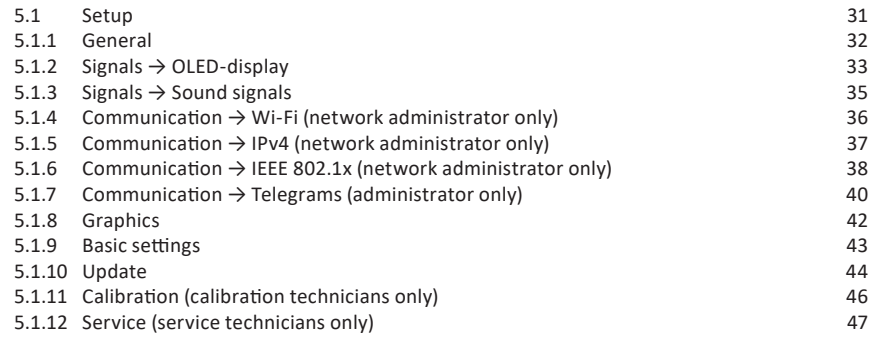

# $\frac{1}{2}$  **48 6** The programs

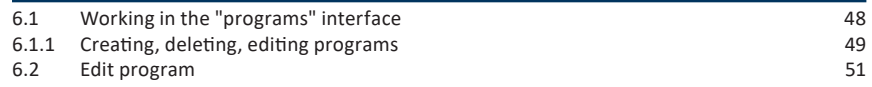

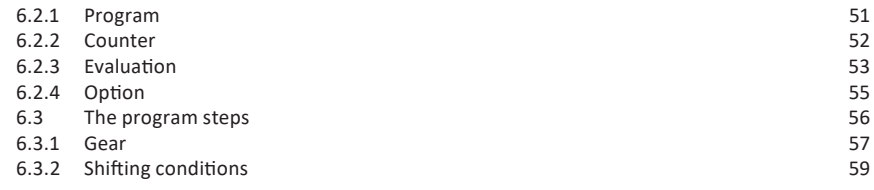

# **62** 7 Sample programs

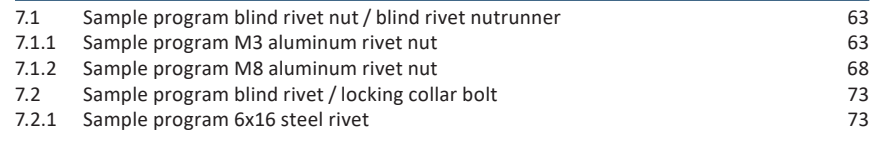

# **8** The barcode

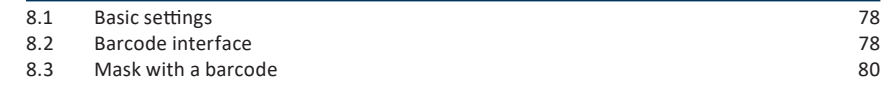

# **9** Job

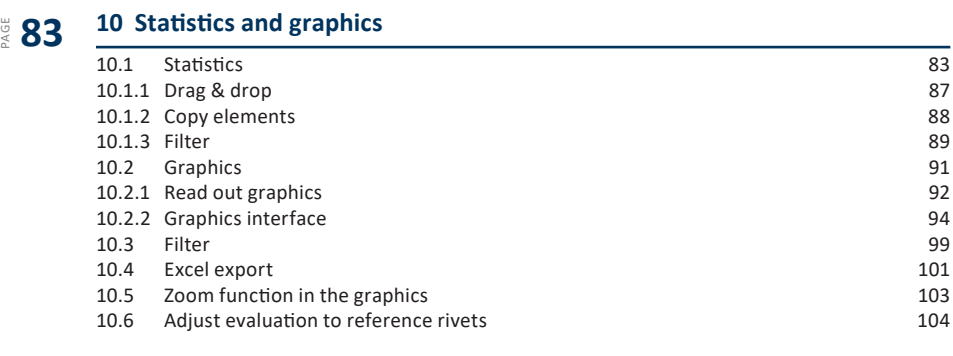

# $\frac{11}{8}$  **112**  $\frac{11 \text{ Saving and loading parameters}}{2}$

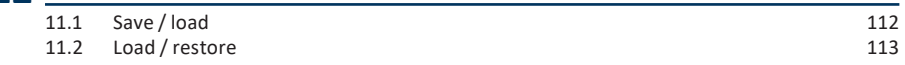

# **116 12** Attachment and data

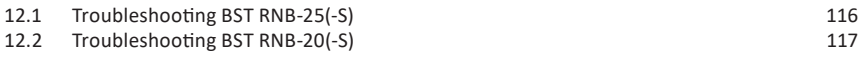

#### **HELP AND SUPPORT**

Our support for the SmartTool-Manager can be reached as follows: smartfactoryassembly@bossard.com

Please note that our support can only answer questions of understanding Our support for the SmartTool-Manager can be reached as follows:<br>
smartfactoryassembly@bossard.com<br>
Please note that our support can only answer questions of understanding<br>
with respect to programming and settings, but not customer programs.

The warnings are structured as follows:

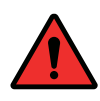

#### **DANGER**

Indicates an immediate dangerous situation that can lead to serious or even deadly injuries and/or that could seriously damage or even destroy the tool.

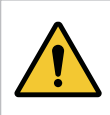

#### **WARNING**

Indicates a potentially dangerous situation that can lead to serious injuries and/or damage to the tool.

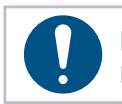

#### **NOTE**

Important and useful information on using this tool.

### **OPERATING INSTRUCTIONS**

The functionality of the tools are explained in the two sets of operating instructions. One set of instructions includes settings using the SmartTool-Manager (software) and the second includes the hardware (tool).

Several topics, for instance, the displays, are overarching so both sets of instructions have to be followed.

# **1 Installing the drivers**

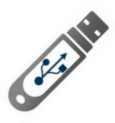

Open the data storage device.

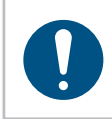

#### **NOTICE**

The current software and the driver are also available on our website as a download: https://www.bossard.com/smarttool-downloads/

The folder will open automatically. If it doesn't, click on "Start" - "This PC" and open it manually.

| File<br>Home                                                                                                    | Share<br>View                                                  |                                                              |                                                       |                                                                    |                                                        | $\land$ 0 |
|----------------------------------------------------------------------------------------------------|----------------------------------------------------------------|--------------------------------------------------------------|-------------------------------------------------------|--------------------------------------------------------------------|--------------------------------------------------------|-----------|
| f<br>$\pi$<br>Pin to Quick<br>Copy<br>access                                                                                                    | $\chi$<br>Cut<br><b>W</b> Copy path<br>Paste<br>Paste shortcut | =Į<br>Delete Rename<br>Move<br>Copy<br>$to -$<br>$to -$<br>٠ | New item *<br>F Easy access *<br><b>New</b><br>folder | Dopen *<br>$\triangleright$ Edit<br>Properties<br><b>B</b> History | Select all<br><b>BB</b> Select none<br><b>Relation</b> |           |
|                                                                                                    | Clipboard                                                      | Organize                                                     | <b>New</b>                                            | Open                                                               | Select                                                 |           |
| This PC > Downloads > 2021-06-14-HST-Tool-Manager_V-2.1.0.0<br>Ō<br>Search 2021-06-14-HST-Tool-Manager_V-2.1.0.0<br>$\leftarrow$<br>Ω<br>$\rightarrow$<br>$\checkmark$<br>$\checkmark$ |                                                                |                                                              |                                                       |                                                                    |                                                        |           |
| <b>A</b> Quick access                                                                                                    | п                                                              | $\wedge$<br>Name<br>ft232rl                                  | Date modified<br>25.08.2021 17:07                     | Type<br><b>File folder</b>                                         | Size                                                   |           |
| <b>ConeDrive</b><br>$\Box$ This PC                                                                                                    |                                                                | SmartTool-Manager-2.0.4.0-2021-07 15.07.2021 17:05           |                                                       | Application                                                        | 6.670 KB                                               |           |
| Network                                                                                                    |                                                                |                                                              |                                                       |                                                                    |                                                        |           |

1 Installation

Save the files in a folder on the desktop in another folder on your computer. Call the folder for instance, Date-SmartTool-Manager-Version. If you save them in another folder, creating a link on the desktop is recommended. Then you can start SmartTool-Manager.exe.

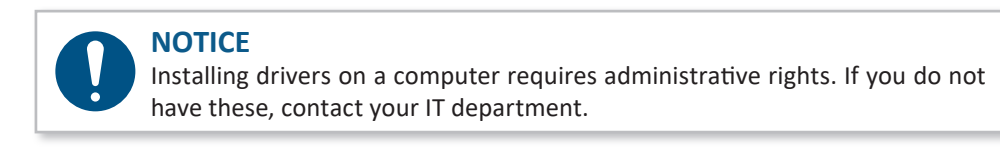

If the software does not open or doesn't recognize the tool, check to ensure you have installed the USB driver (ft232rl). To do this, connect the tool to the computer via USB and open the device manager.

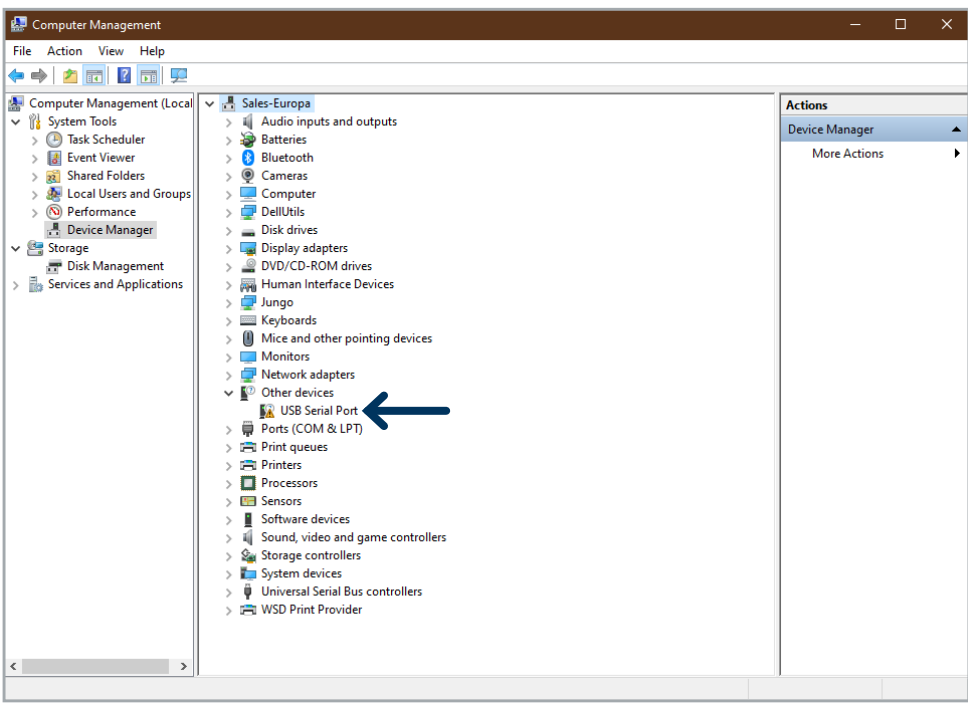

2 Adapter not recognized

The ft232rl is not installed yet and does not correctly recognize the COM Port.

After you can connected the tool to the computer via USB, click on the "New hardware found" symbol on the lower right of the screen. The window for updating the driver software will open.

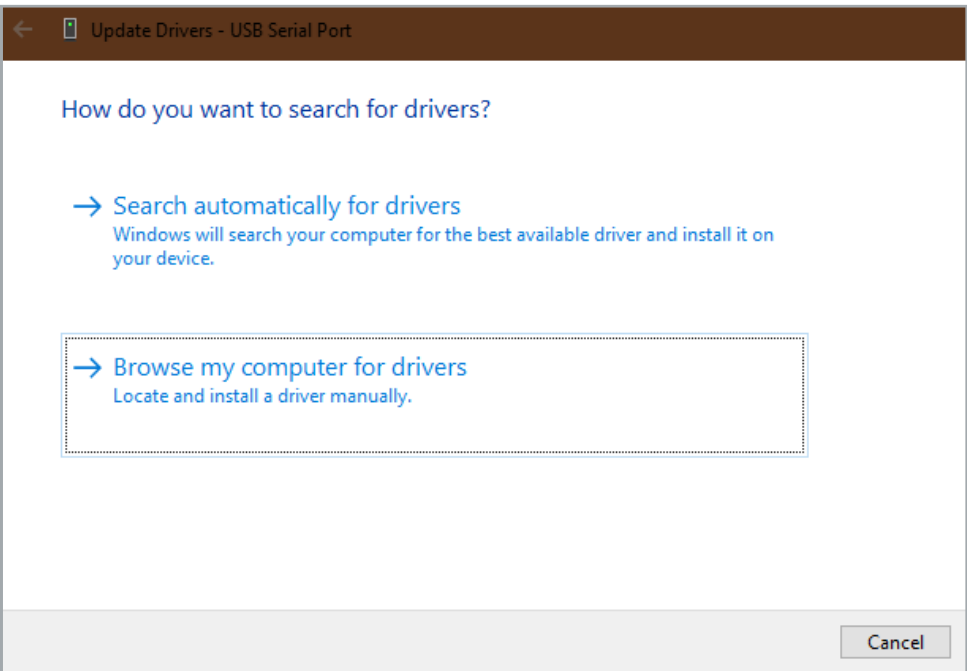

3 Search for driver manually

Click on: "Search for driver software on the computer" and select the ft232rl folder on the data storage device or the folder in the files you copied.

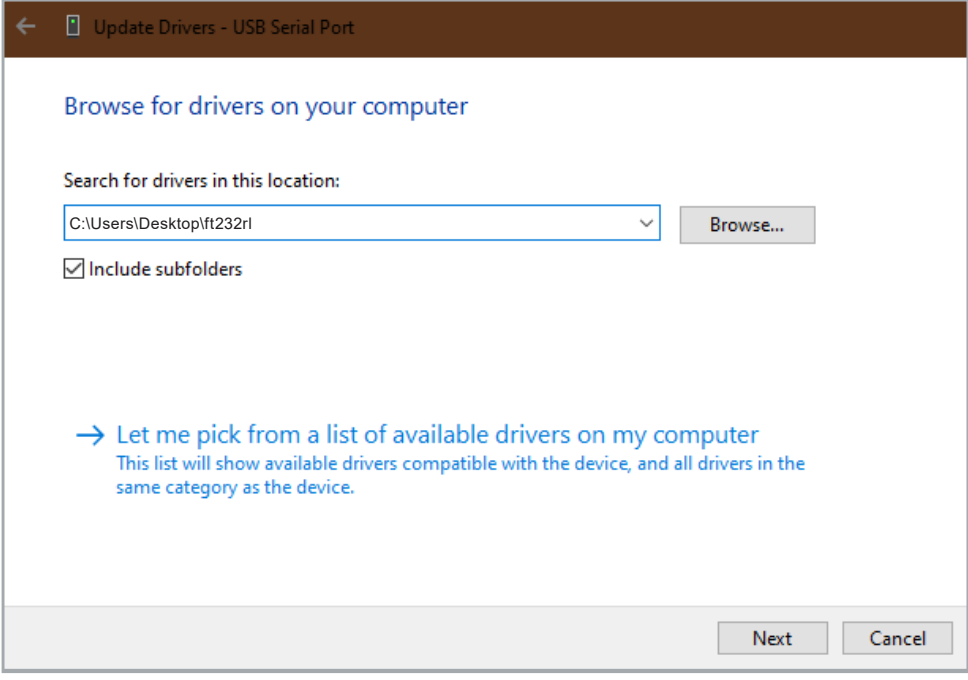

4 Open driver location

The device manager no longer displays an error and the USB serial port is displayed when the tool is connected to the computer. The software is now fully functional.

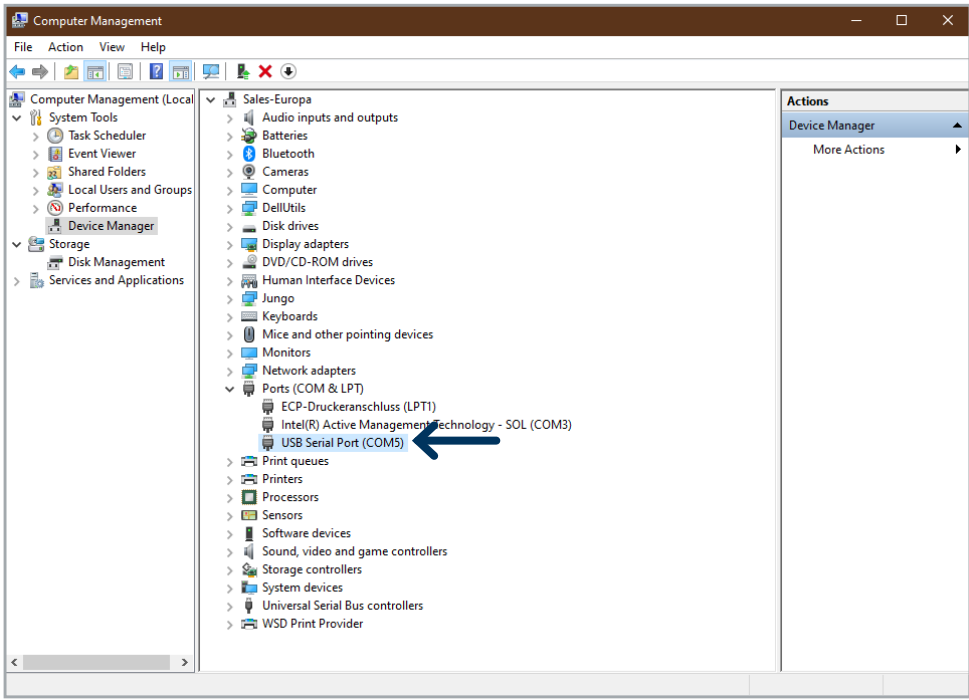

5 Device manager with USB serial port

# **2 General**

### **2.1 Overview**

The SmartTool-Manager is a programming interface that allows the different parameters of the product features and functions for all compatible tools to be modified.

All toolsettings are set via USB using the SmartTool-Manager. The software does not have to be installed (only the driver has to be installed).

Changes can only be made to a tool when a connection is established.

Settings for a tool can be loaded into the SmartTool-Manager software for editing. After editing, the file can be transmitted back to the tool via USB.

### **2.2 Introduction**

The SmartTool-Manager does not have to be installed and is available for download as an .exe file at https://www.bossard.com/smarttool-downloads/.

The SmartTool-Manager can be copied to any directory and executed directly. All users require write rights for this directory.

### **2.3 Guarantee and liability**

Guarantee and liability claims for personal and material damages are excluded if they can be traced back to one or more of the following causes:

- improper use
- improper assembly, commissioning, operation and maintenance
- • operating the tool with defective safety equipment or improperly installed or nonfunctioning safety and protective equipment
- non-compliance with the instruction in the operating instructions pertaining to transport, storage, assembly, commissioning, operation and maintenance of the tool
- unauthorized structural modifications to the tool
- improper repair
- catastrophes caused by foreign bodies and force majeure

### **2.4 Copyright**

These operating instructions are only for the operator and its personnel. They contain the regulations and instructions, which may neither be completely nor partially

- reproduced
- edited or
- otherwise published.

The copyrights to these operating instructions remain with HS-Technik GmbH / Bossard AG.

Manufacturer address: and a Distributor address:

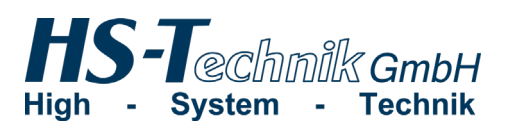

HS-Technik GmbH Im Martelacker 12 D-79588 Efringen-Kirchen

Telephone: 07628 - 91 11-0 Fax: 07628 - 91 11-90 Email: info@hs-technik.com Website: www.hs-technik.com

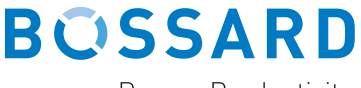

Proven Productivity

Bossard AG Steinhauserstrasse 70 CH-6301 Zug

Telephone: +41 41 749 6611  $Fax: +4141 749 6622$ E-Mail: bossard@bossard.com Website: www.bossard.com

### **2.5 System requirements**

The minimum requirements for the SmartTool-Manager:

- Windows XP, Vista, Windows 7, Window 8 or Windows 10 operating system
- • To execute the program on XP operating systems, Microsoft .NET-Framework Version 4.0 or higher is required.
- USB 2.0
- Pentium III processor (recommended: Dual Core)

#### **2.6 Installing the SmartTool-Manager**

The software can be saved in any directory. It isimportant for all usersto have write rights for the directory on the computer. A separate installation is not required.

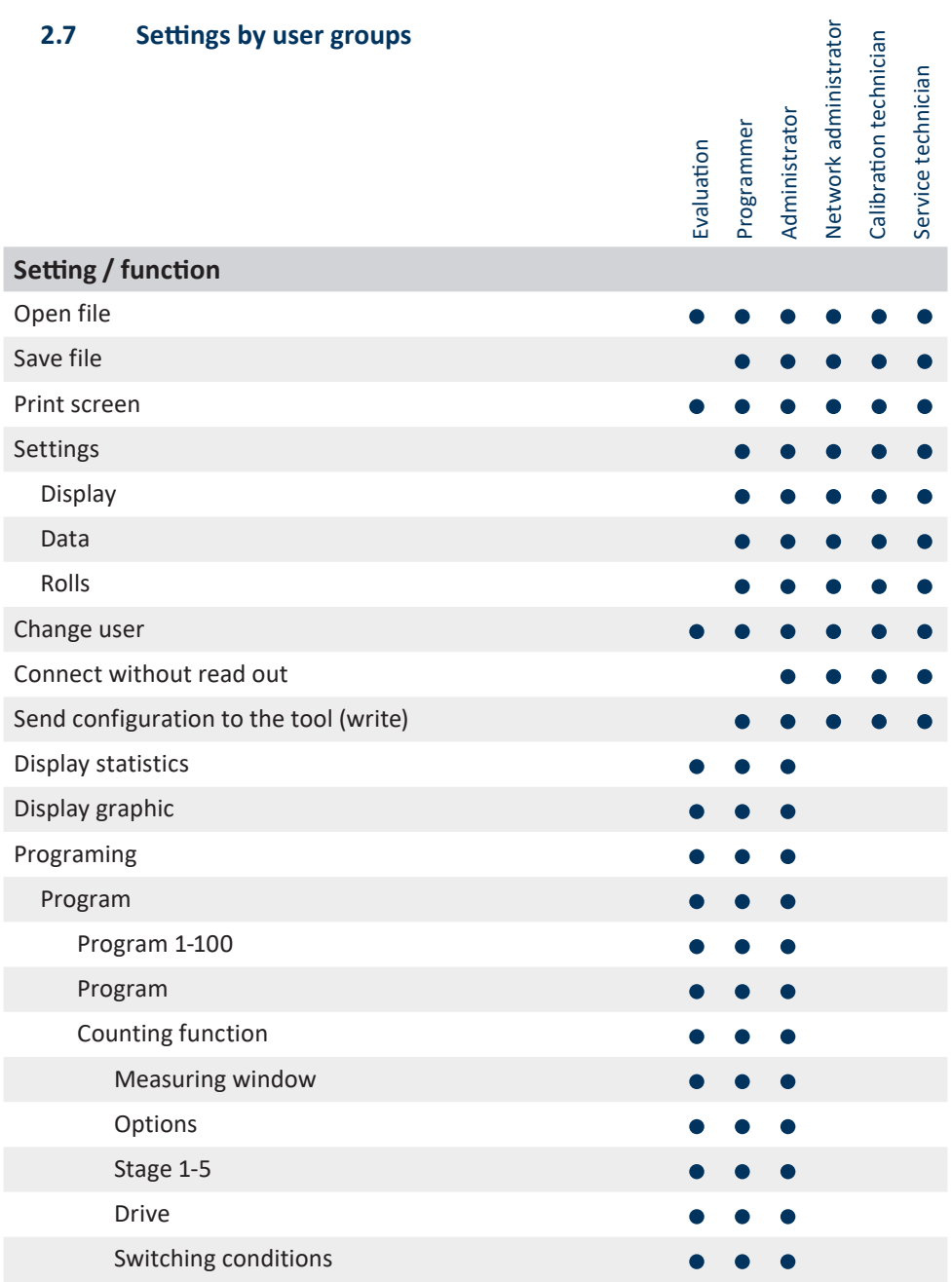

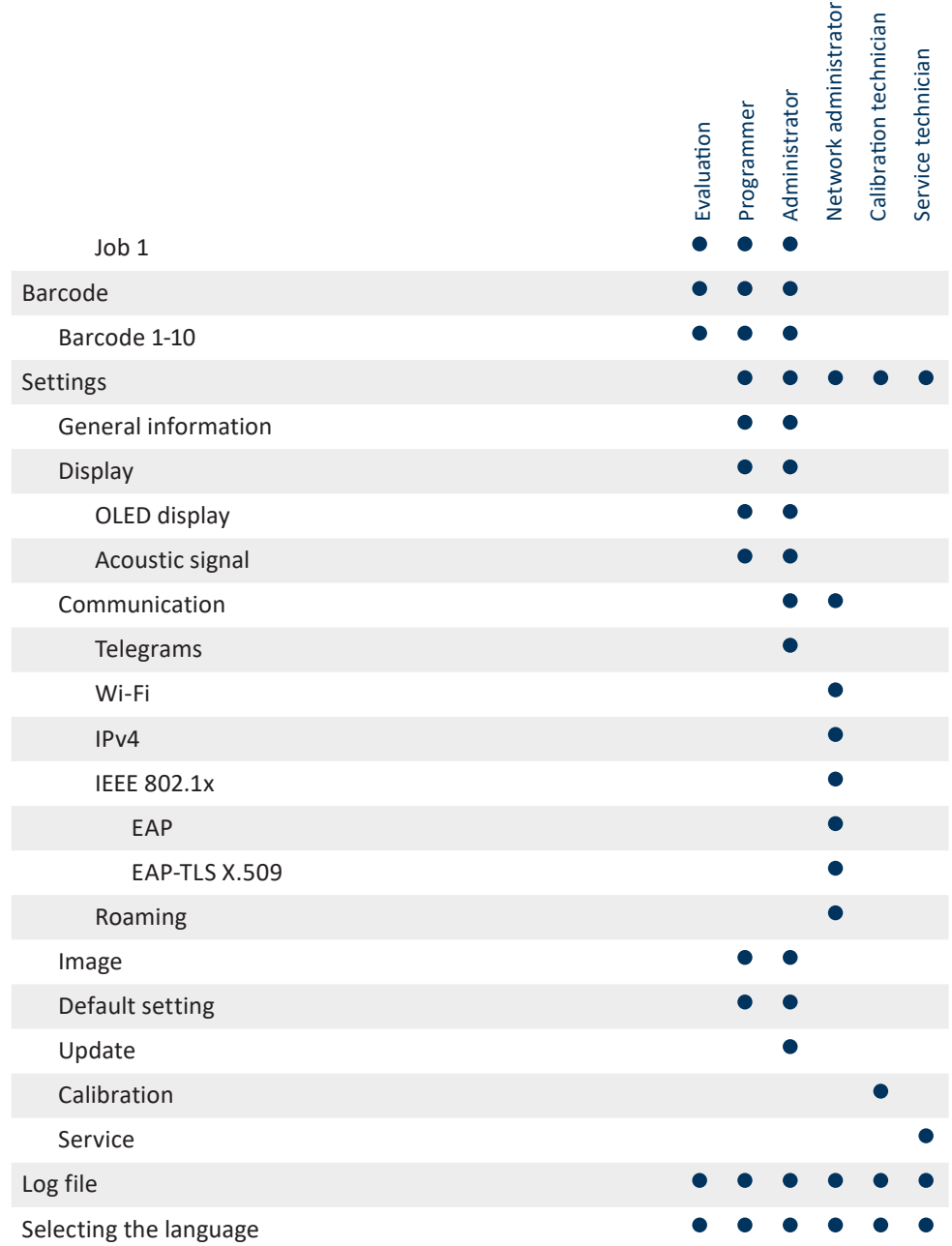

# **2.8 Settings by tool type**

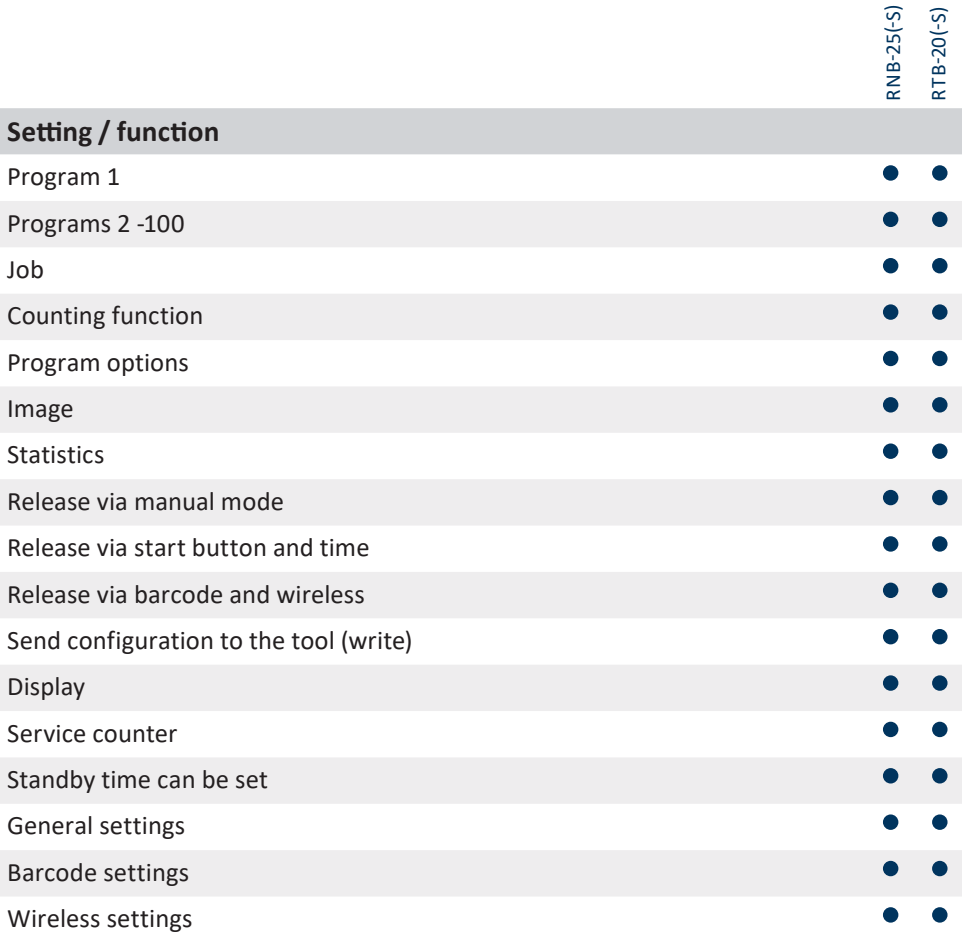

# **3 Configuring a tool**

To set a tool, connect it to the computer via USB cable.

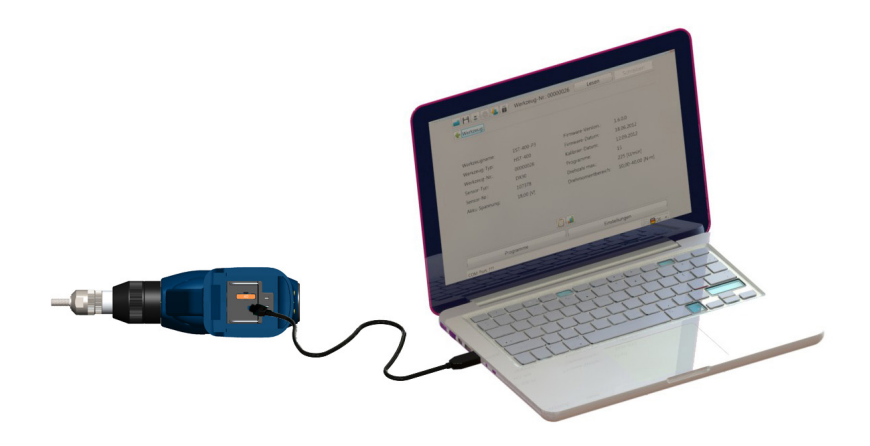

Start the SmartTool-Manager, log in and read out the available tool by clicking on "read". Then you can edit the tool settings as described in the following steps. So the files aren't lost, we recommend securing them under a different name.

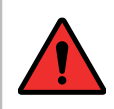

#### **DANGER**

For any use of the SmartTool-Manager, the corresponding operating instructions for operating the tool must be read and understood!

# **3.1 Basic tool data**

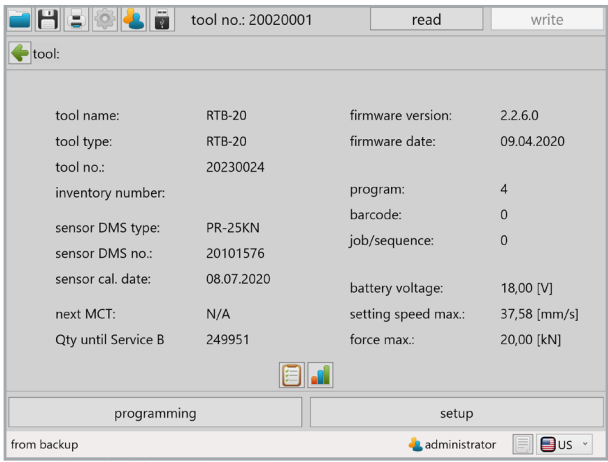

## The basic tool information is displayed.

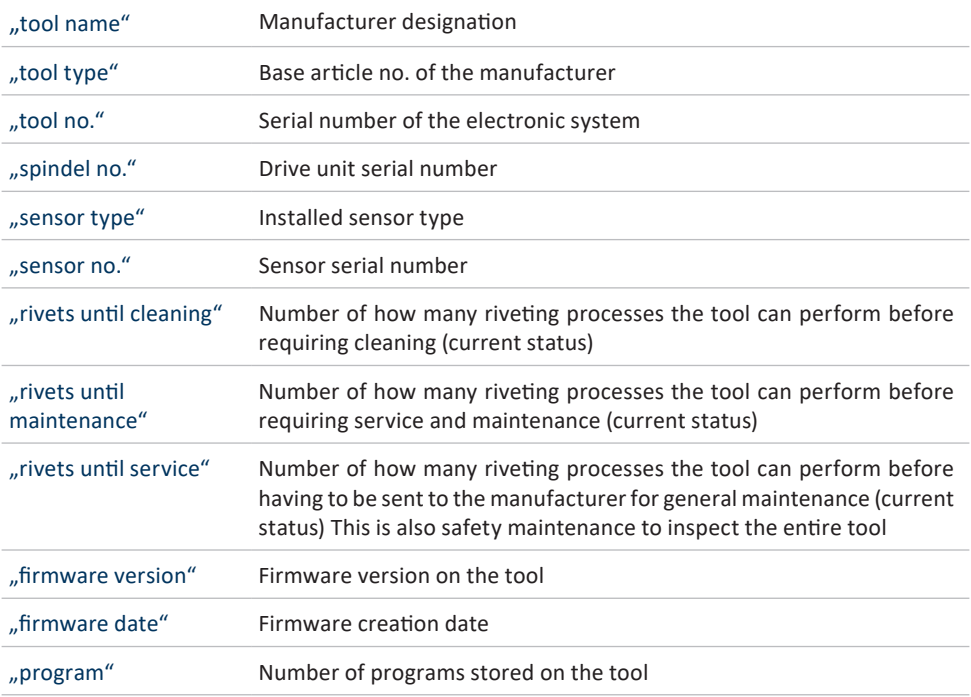

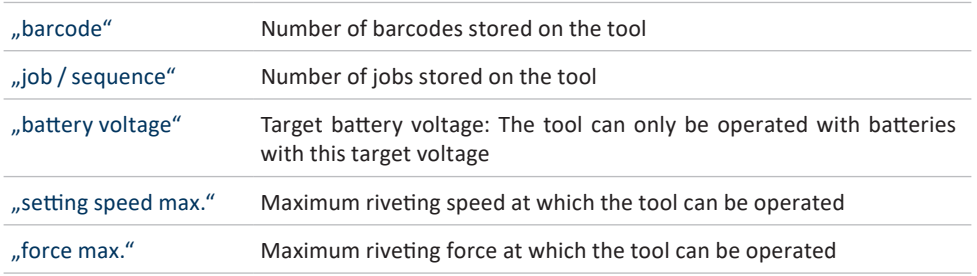

## **NOTICE**

In rare cases, the data may not load immediately. Click on "Read" again; if that doesn't work, check the cable connection and the USB drivers and repeat the process.

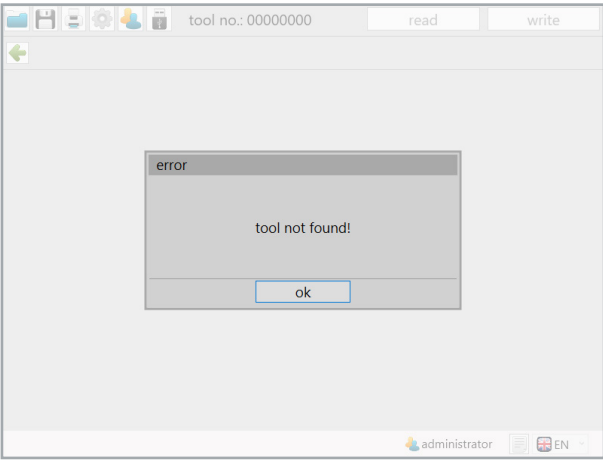

7 Nicht gefunden

# **4 First steps**

#### **4.1 SmartTool-Manager registration**

To start the SmartTool-Manager, you require log in data for "evaluation", "programmer," "administrator", "network administrator", "calibration" or "service".

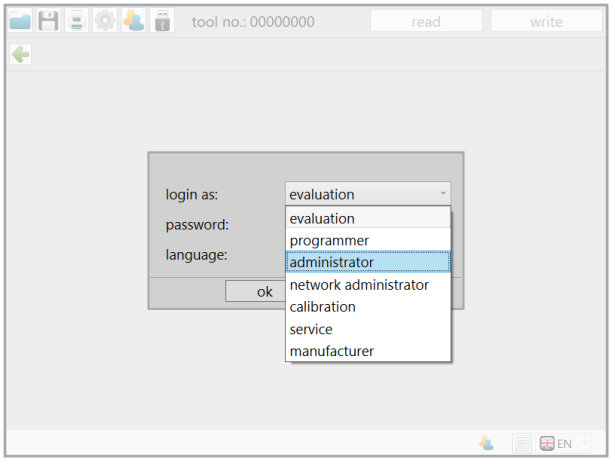

8 Login

#### **WHERE CAN I FIND THE PASSWORDS?**

The passwords for the tools are delivered to the primary responsible party or the purchaser in a printed format upon delivery.

#### **4.2 Create storage location**

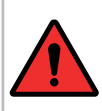

#### **DANGER**

Only work with a properly configured tool and only with a tool for which the settings and programming are known.

After logging on as administrator, click on "settings" on the upper left in the toolbox.

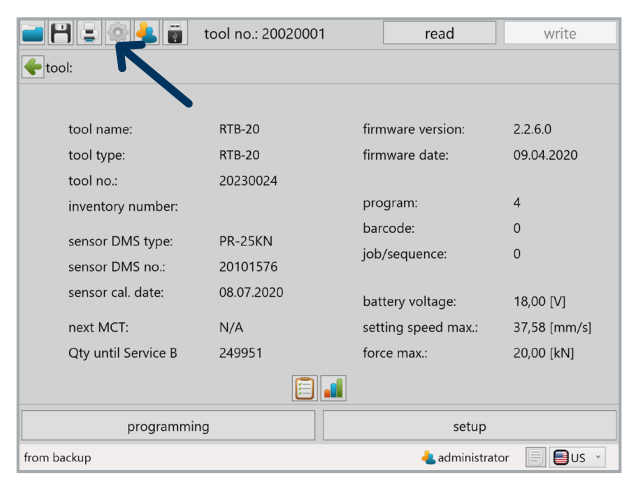

9 Settings

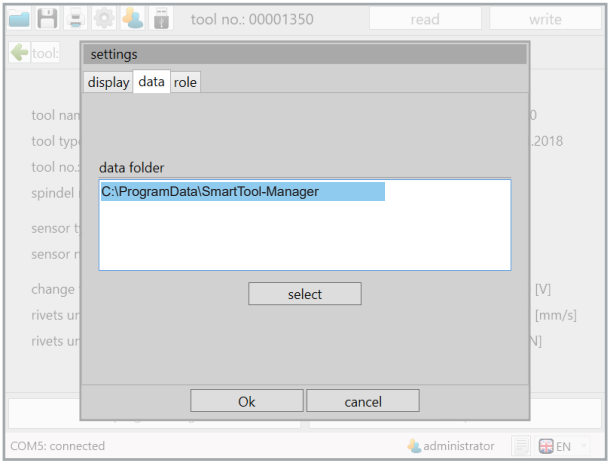

10 File path

Go to the opened pop-up window and click on the "Select" button on the Data tab to define a new storage location.

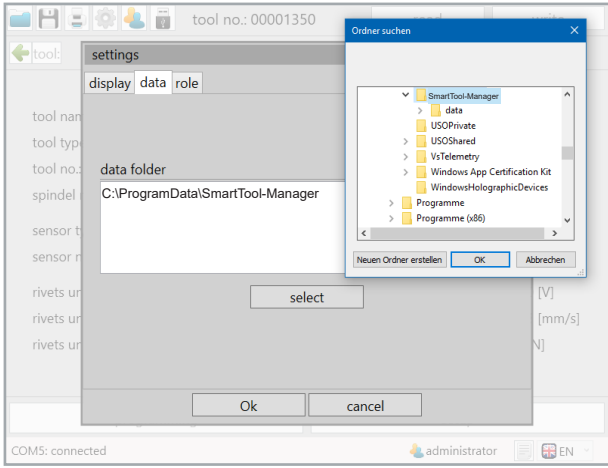

11 Settings data storage location

Select the new storage location. In our case, a folder on the desktop. The "data" folder is automatically created in the selected folder. A backup copy is automatically created in this when the SmartTool is connected using a USB cable and the "Read" command has been successfully completed. Click "OK" to close the operation. The file folder will be displayed again in the pop-up window. Click on "OK" to confirm the storage location.

#### To activate additional languages for other users, go to

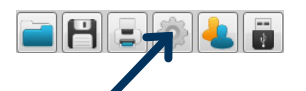

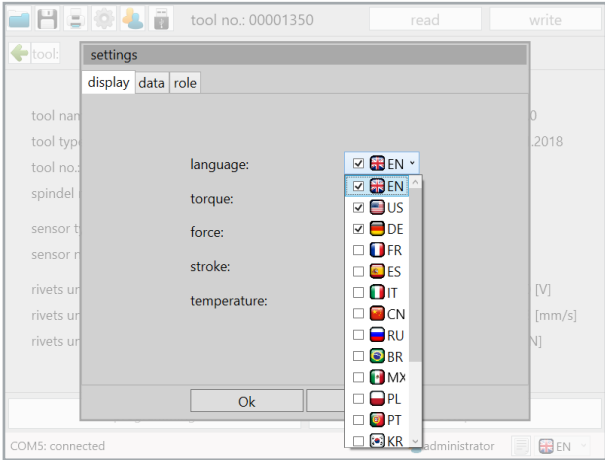

12 languages

Open the "language" drop-down menu and activate the desired languages for the users by selecting the check mark next to the language. The software will start in the language marked in blue. The "language", "torque", "force", "stroke", "temperature" display settings can only be set by the administrator. All selected languages will then be permanently available to the users.

## **4.3 General software interface**

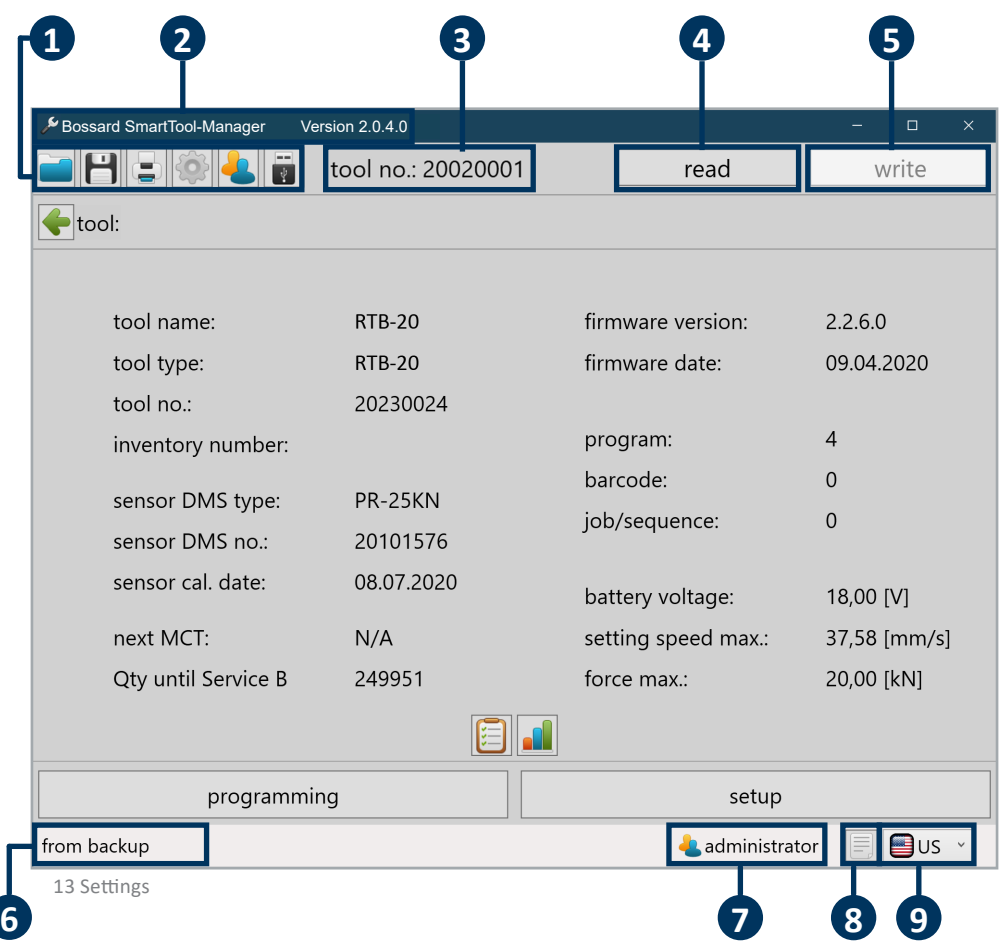

The start window

The start window displayed after logging on contains different notifications and buttons important for working with the SmartTool-Manager.

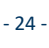

Toolbox

**1**

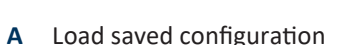

- **B** Save current configuration
- **C** Print menu (several options to choose from)
- **D** Display settings (language, torque, force, stroke, temperature)
- **E** Change user
- **F** Connect to the tool without read out (in order to perform the update or restore the tool in case of emergency)

**2** Software version

Displays the open software version.

# **3** Tool number

After connecting and reading in, the serial number of the connected tool will be displayed.

**4** Read

After connecting to the tool, all internal tool data will be read out of the tool by pressing the "read" button. Do not double click as it may cause errors in the software.

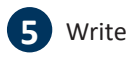

After configuring the tool, by pressing the "write" button, all of the modified files will be sent to the tool. The button does not become active until changes have been made to the configuration or parameters.

tool no.: 00001350

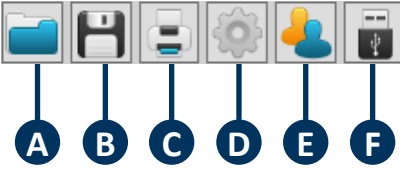

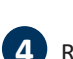

write

read

# **6** COM-Port

User display

**7**

Notification field for the status of the connection with the tool

The user display shows you which user is active (evaluation, administrator, etc.).

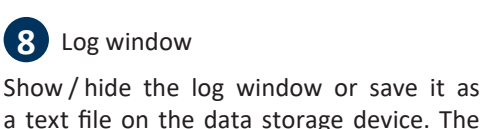

a text file on the data storage device. The communication between the tool and the software is recorded in the log.

It is a good tool, especially if the tool cannot be fully read out or cannot be read out at all. The log file provides detailed information about where the problem is and is used for technical support. The log contains primarily specific notifications. I.e., in case of a

problem, fade in the log window, save it as a .txt file and send it to the technical support team.

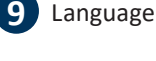

In the language selection list (lower right), the language can be temporarily switched.

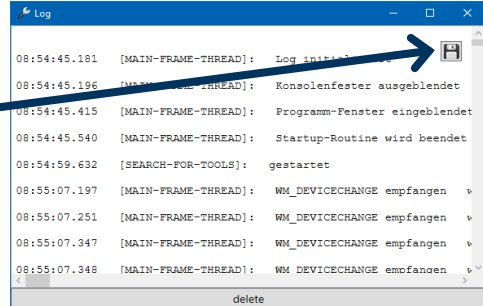

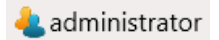

er en

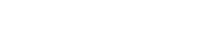

COM5: connected

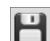

# **4.3.1 Direct help option**

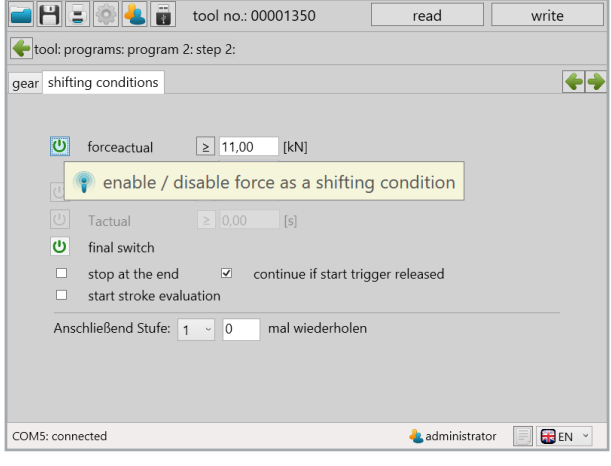

14 Help

If you hover over an entry field or ON / OFF button with the mouse, a help text automatically appears for the function.

## **4.3.2 Print option**

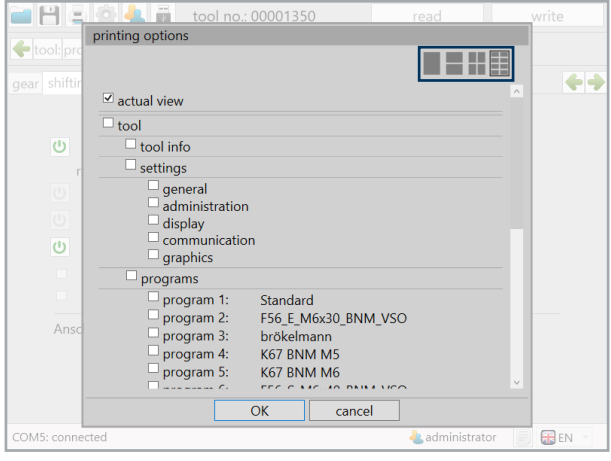

15 Print options

To print out data, programs and settings in a very organized format, a special print function was integrated which allows different screens to be printed from every software screen. Furthermore, whether 1, 2, 4 or 8 of the selected screens should be printed on a DIN A4 page can be defined on the top right. By adding and removing, the selected pages can be printed. Every selected element will be printed. In this example, the current screen will be printed.

# **4.3.3 Program structure admin**

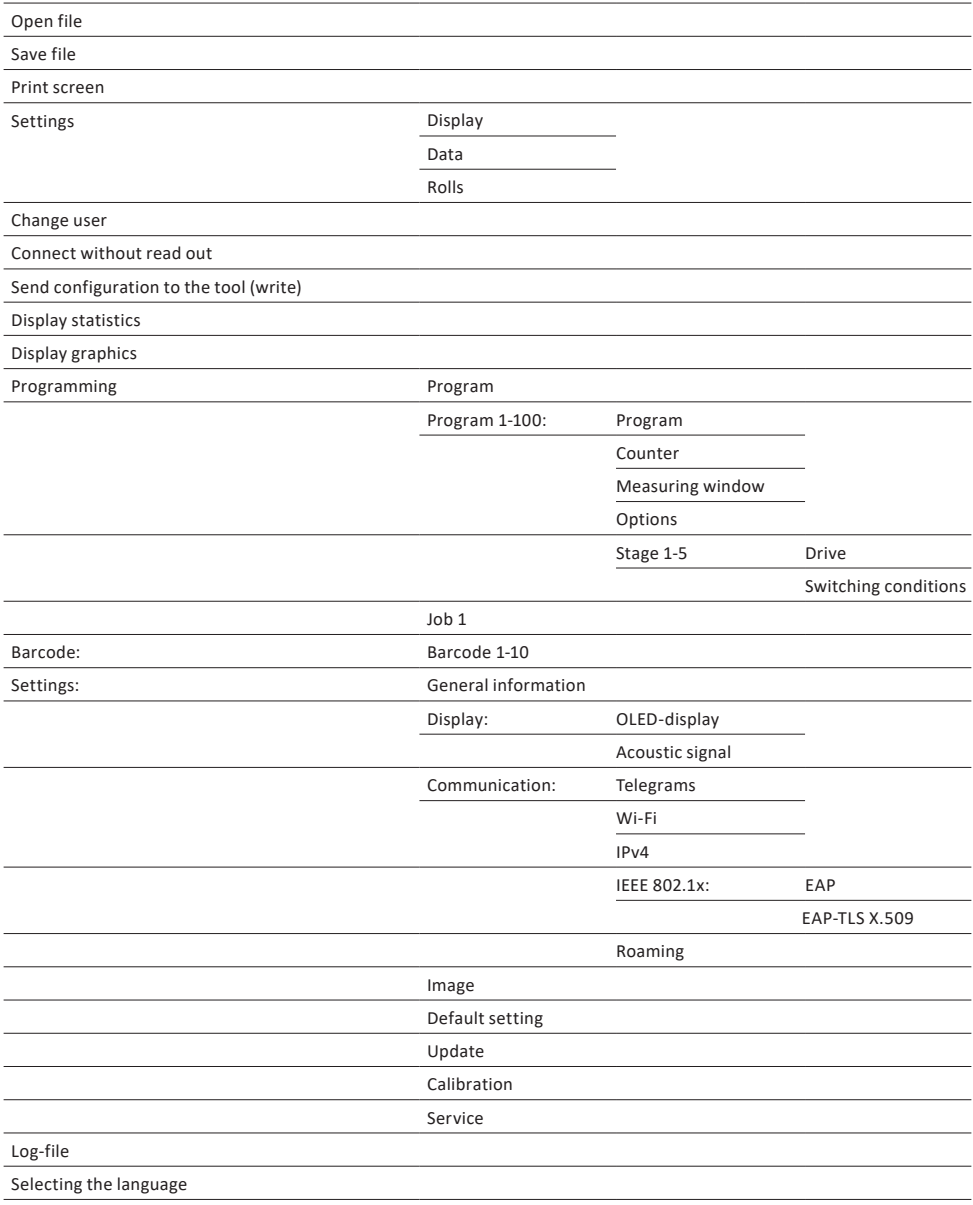

### **4.4 General operation**

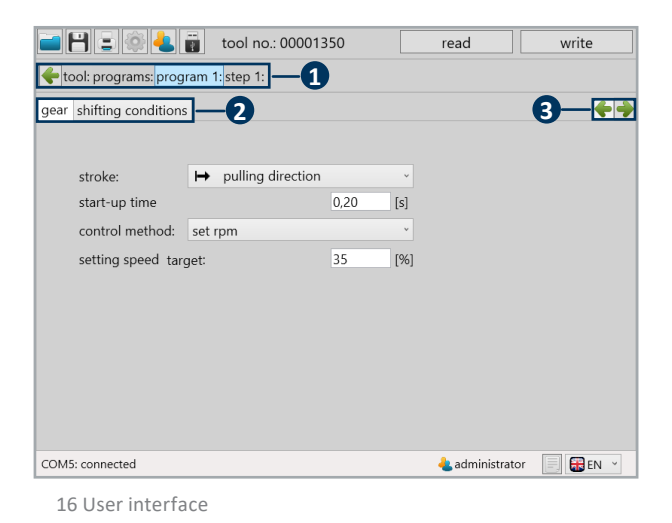

## **1 Navigation bar**

Here you can return to the desired sub-point by clicking on the individual fields. Click , e.g. on programming to access the program overview.

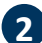

#### **2 Register**

In this menu, you can switch between the individual tabs. The navigation buttons are linked to the register.

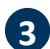

# **3 Navigation buttons**

These elements are only available on levels. They can be used to quickly switch between the current view and the next level for comparison.

Currently, the arrow is used to get to level 2 and the left arrow would not function, because w are on level 1.

Modifying reference values from "is equal to or greater than" to "is equal to or less than" the entered value.

 $\geq$  $\leq$ 

Check all entries and send them to the tool using "write".

write  $[s]$ 5000

Many entry fields have a limit. If a red box appears around the number you want to enter, it is too high, too low or contains invalid characters.

# **5 Tool settings**

### **5.1 Setup**

In each SmartTool, different settings can be set that are important for working at the work station or which make this easier. To make the settings more understandable, they are divided into individual tabs. To do this, go to the start screen and click on the "setup" button.

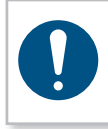

#### **NOTICE**

Changes can only be made to a connected tool and when logged in as administrator.

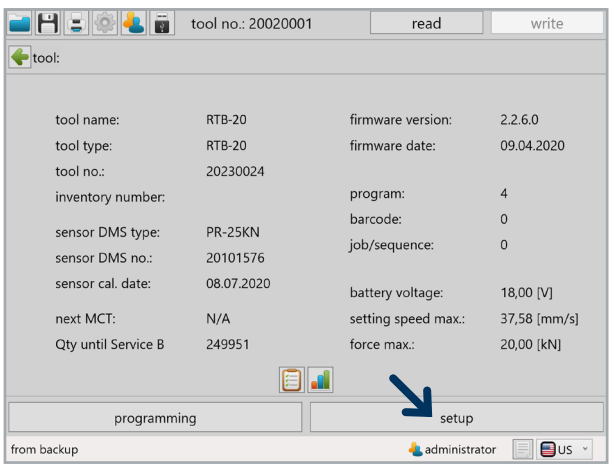

17 Settings

## **5.1.1 General**

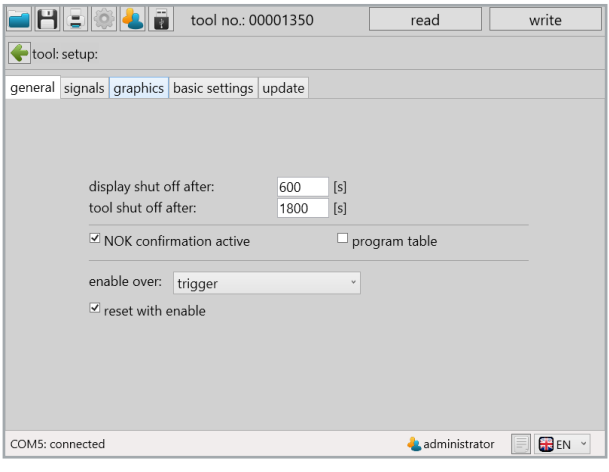

18 General tab

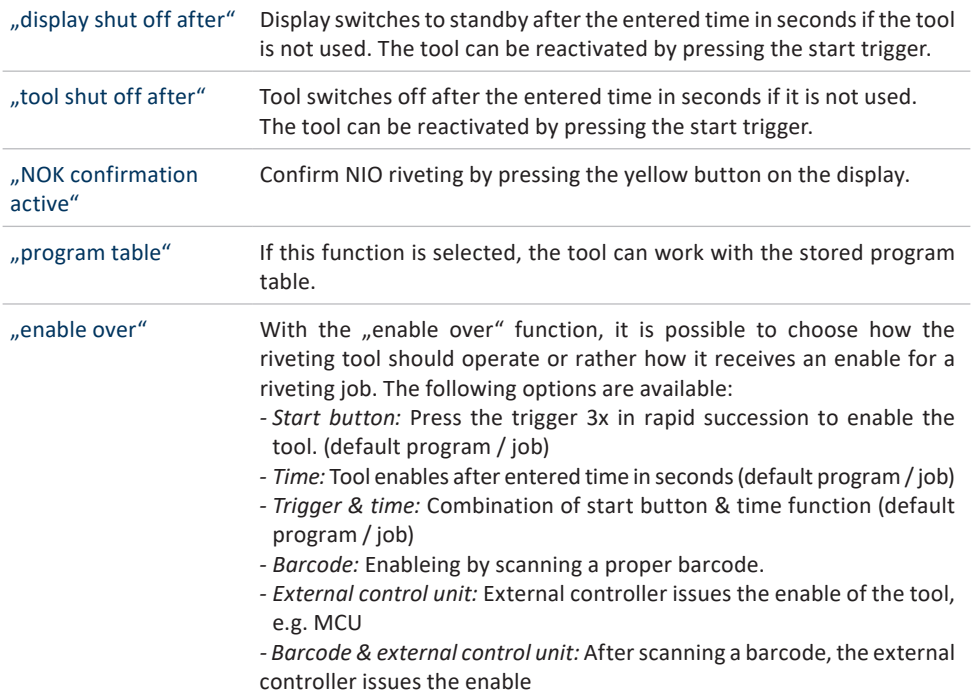

### **5.1.2 Signals → OLED-display**

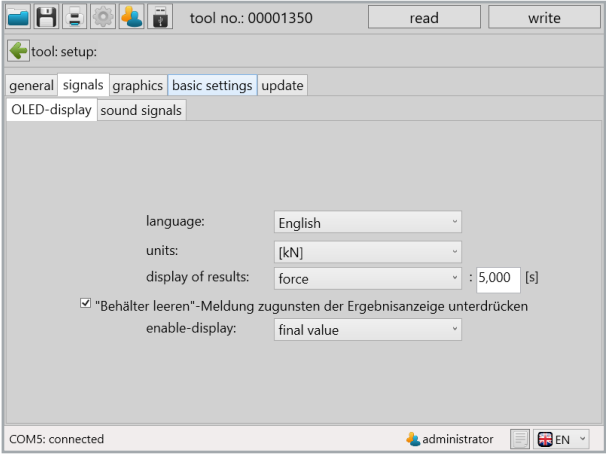

19 Display tab

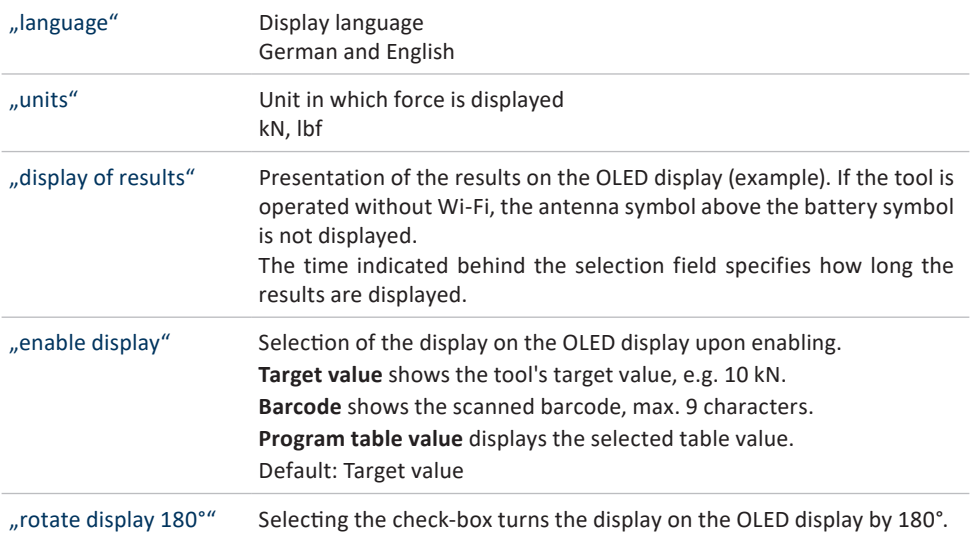

#### Smiley force force

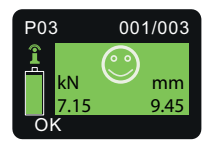

#### counter stroke stroke

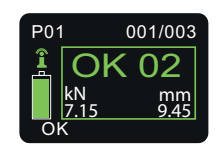

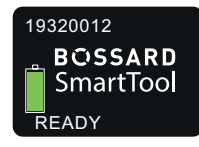

setpoint

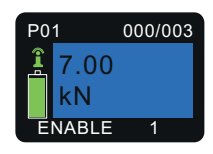

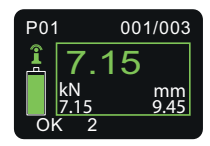

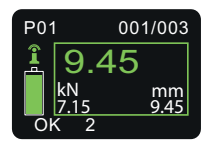

#### default barcode

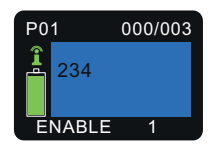

# **5.1.3 Signals → Sound signals**

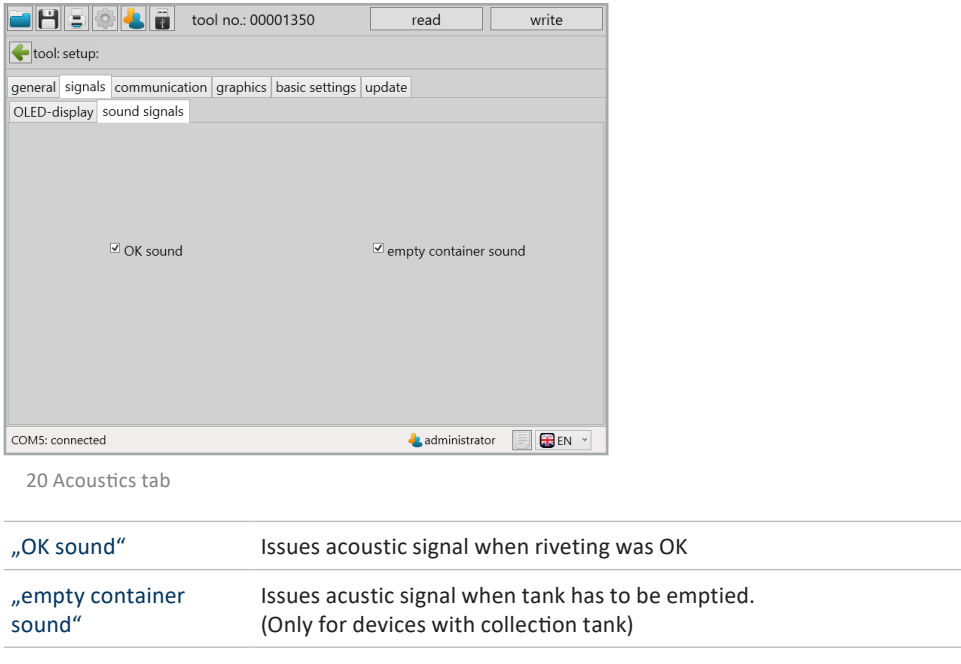

## **5.1.4 Communication → Wi-Fi (network administrator only)**

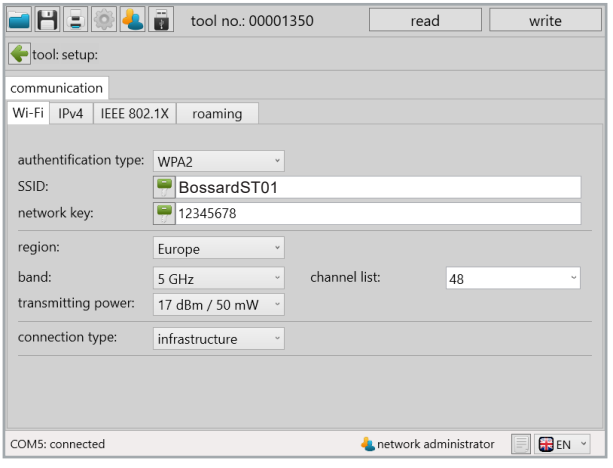

21 Wi-Fi

The network settings for the tool are saved under Communication Wi-Fi; these are for the communication between the tool and an external controller.

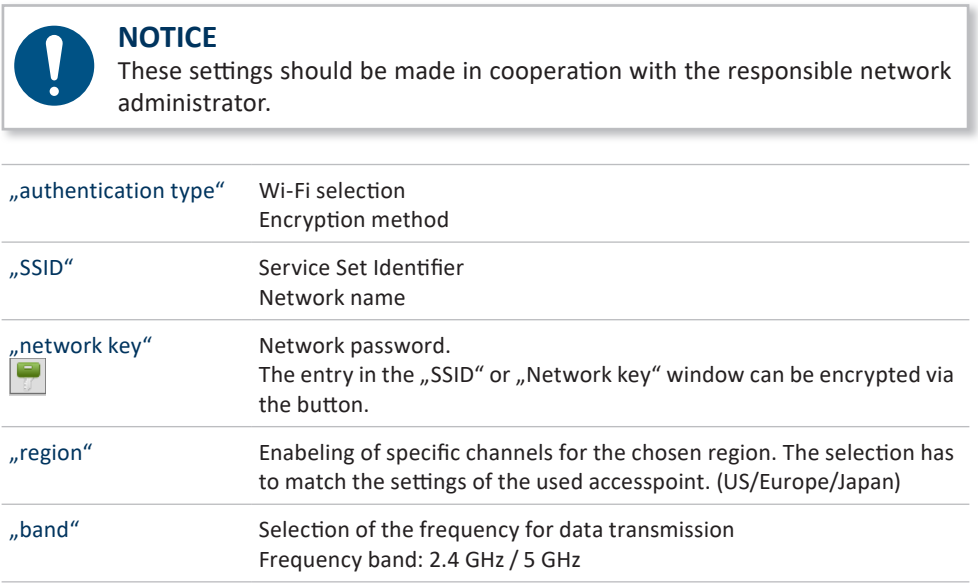
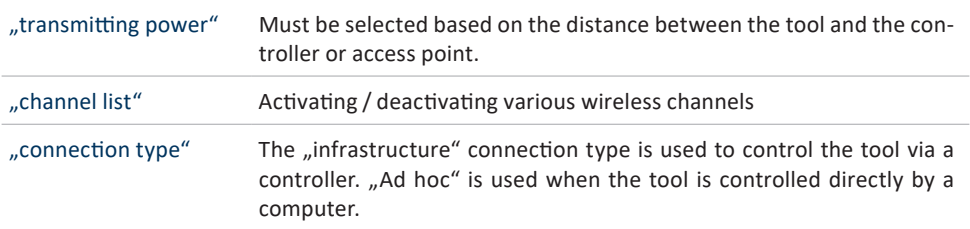

# **5.1.5 Communication → IPv4 (network administrator only)**

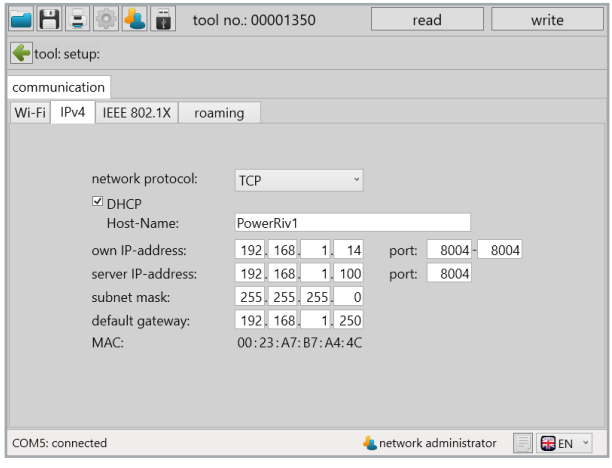

22 Wi-Fi

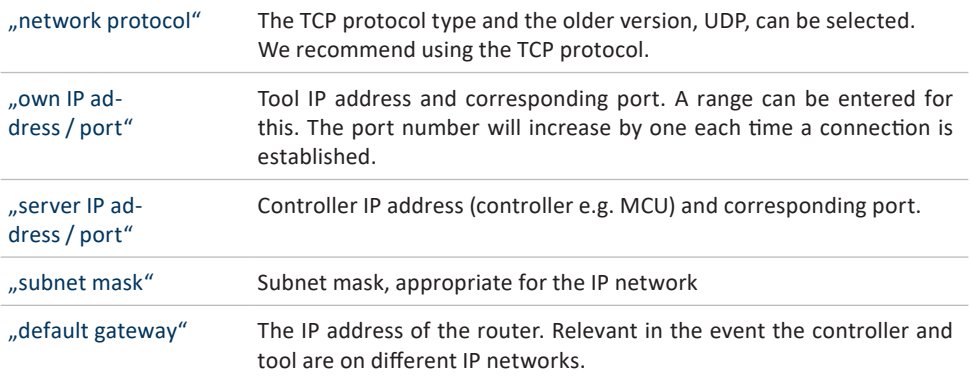

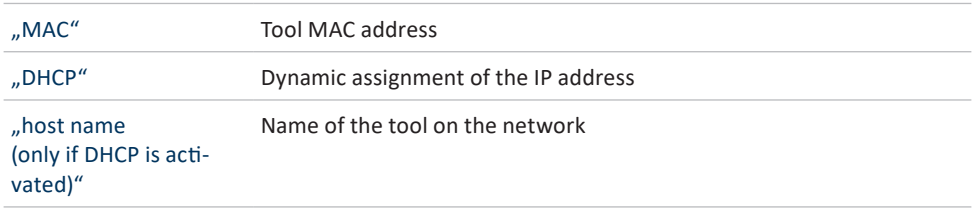

#### **5.1.6 Communication → IEEE 802.1x (network administrator only)**

When using the WPA-2 Enterprise authentication method, the following settings can be set.

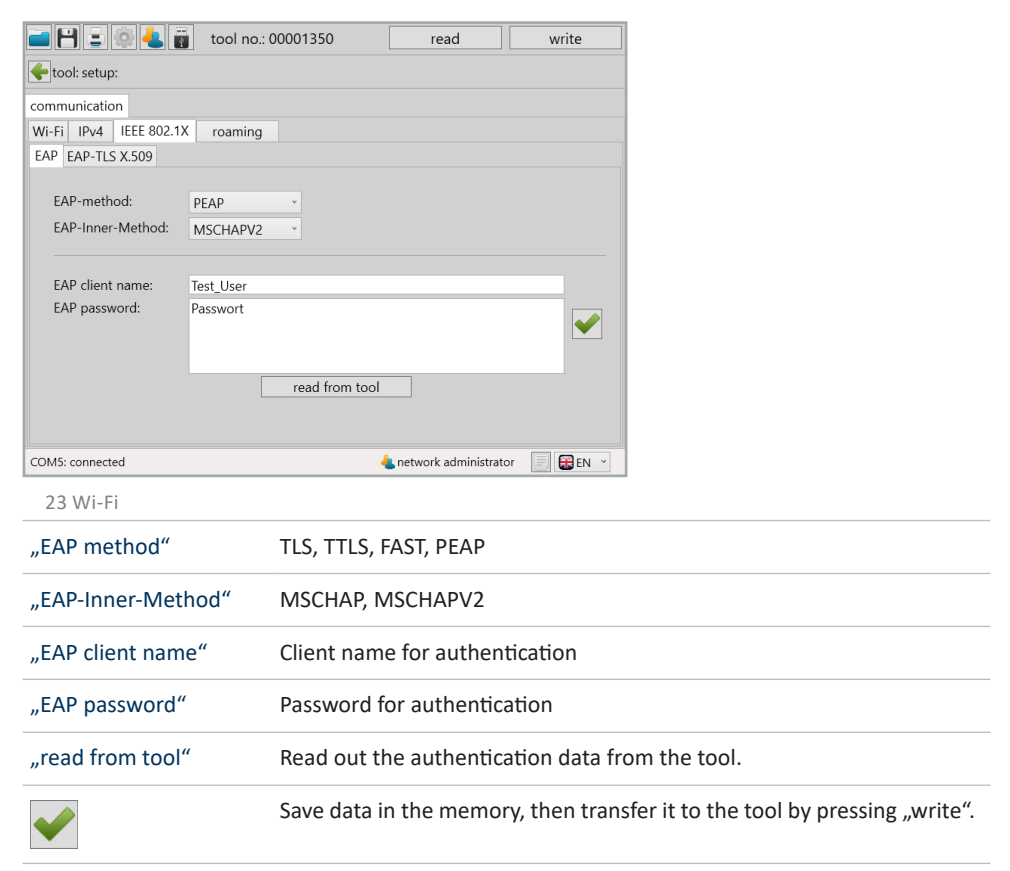

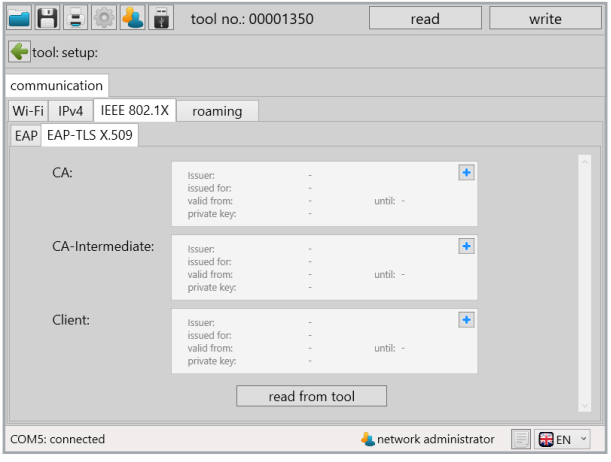

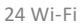

EAP-TLS certificates can be loaded into the tool.

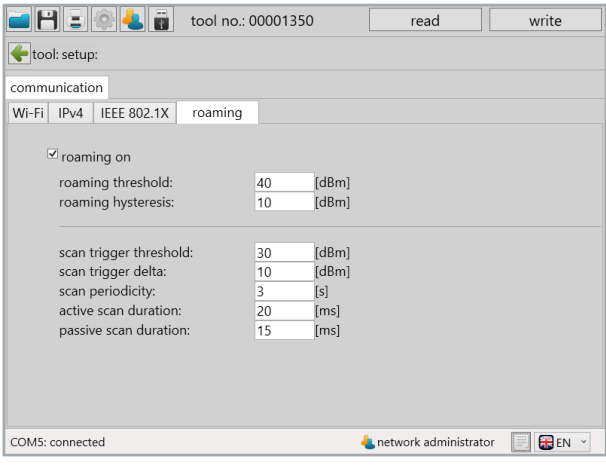

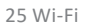

Roaming can be activated.

### **5.1.7 Communication → Telegrams (administrator only)**

Under Communication  $→$  Telegrams, you can define which data the tool should send to the external controller. It is possible to transmit OK and NOK graphic data. Here, you can define whether each individual measurement value for the entire measurement should be included in the graphical evaluation or, e.g. only every  $3<sup>rd</sup>$  or  $4<sup>th</sup>$  value (division factor) should be transmitted. You can also define what happens when the tool cannot transfer the data. The tool can wait for a response from the controller so the data will be transmitted when a connection is established.

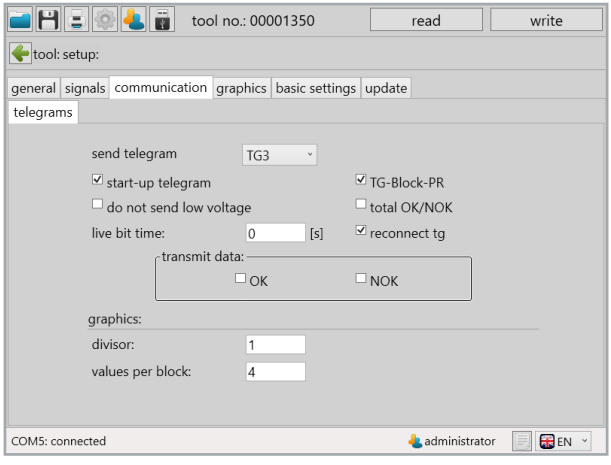

26 Telegrams

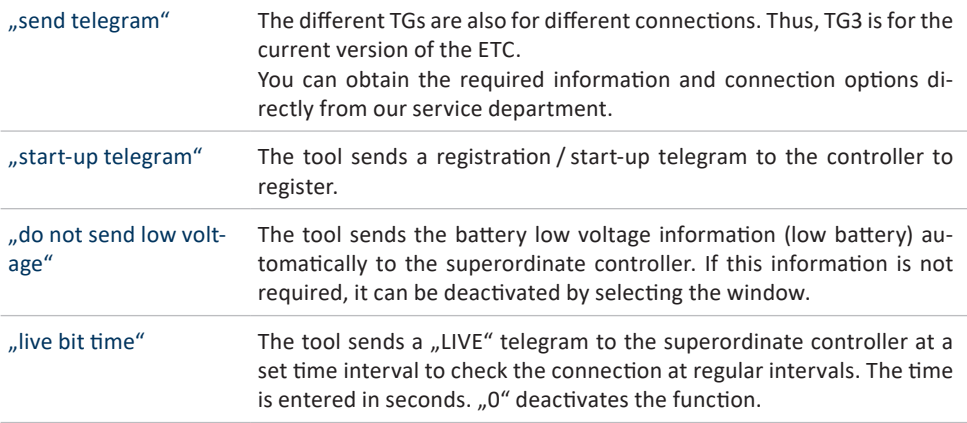

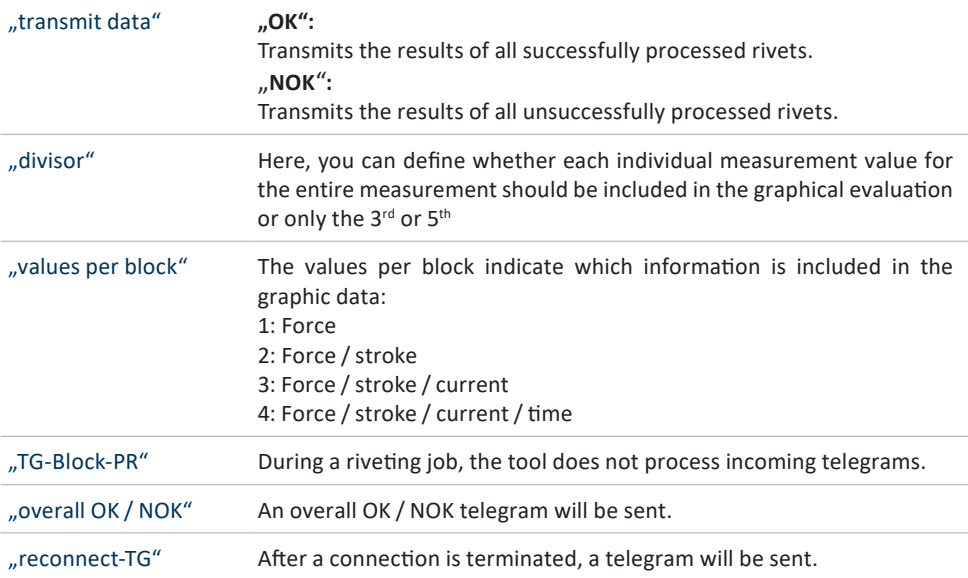

# **5.1.8 Graphics**

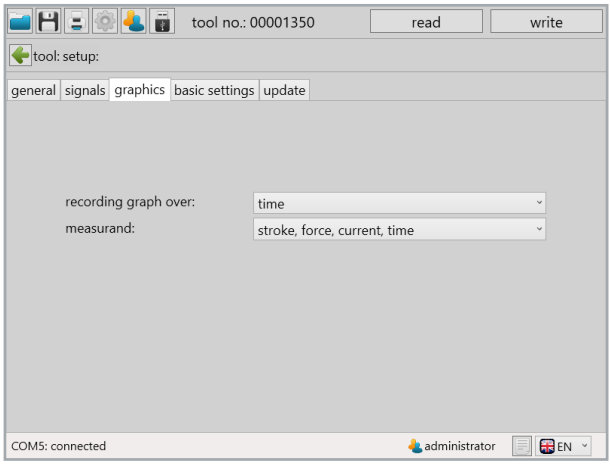

27 Graphics tab

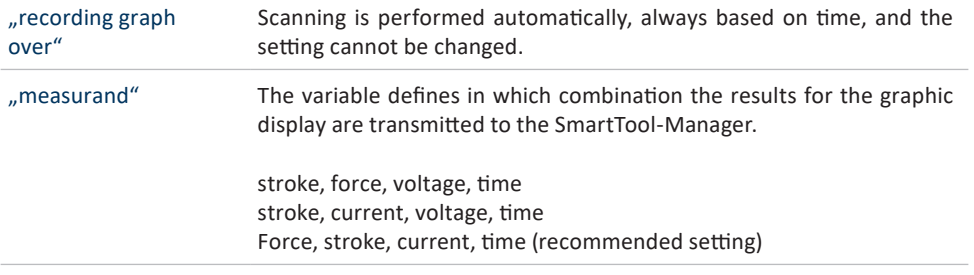

# **5.1.9 Basic settings**

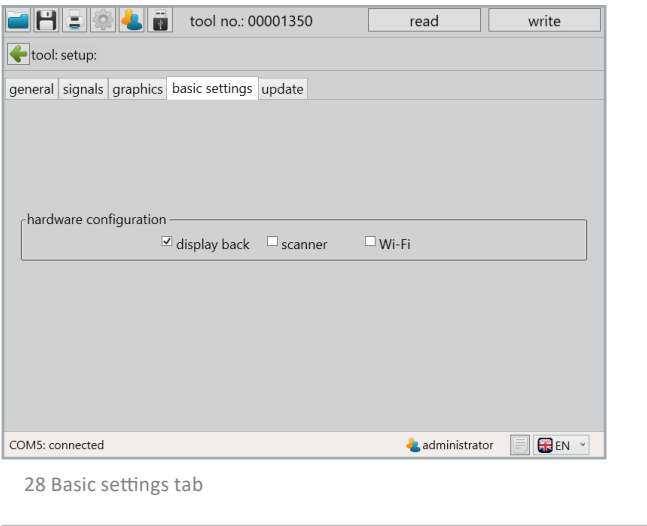

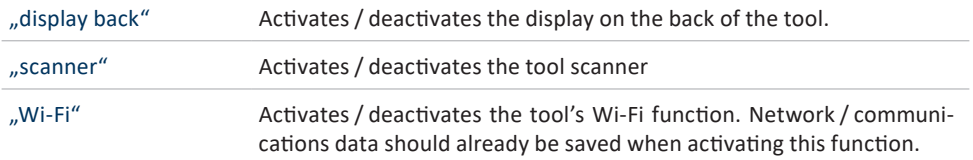

# **5.1.10 Update**

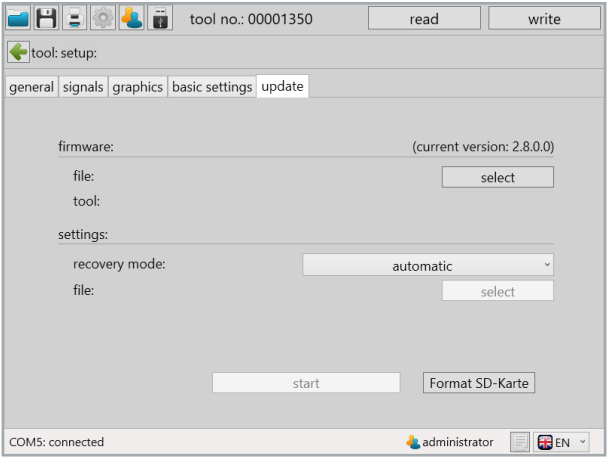

29 Update tab

The tool firmware can be updated as needed using the "update" function. Before a firmware update, make sure to save / backup the tool data as described in chapter 11.1 "save / load" from page 112.

Click on "select"

The tool will appear (the tool type from the .upd file must be identical to the current tool type, otherwise it cannot be updated).

Set restore mode to automatic or select from backup file

Leaving the restore mode set to "automatic" is recommended. All previously processed programs and settings will be re-written onto the tool after the update.

Start

Tool performs update

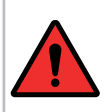

## **DANGER**

The connection must not be interrupted during the update process! Wait until the "Update executed successfully" notice appears.

"Format SD card" Formats the internal memory.

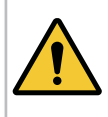

### **WARNING**

When executing the "Format SD card" function, the saved programs and graphic data will be lost!

# **5.1.11 Calibration (calibration technicians only)**

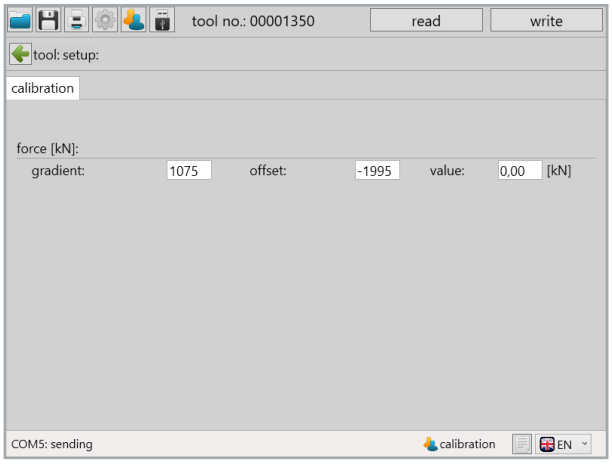

30 Calibration technician

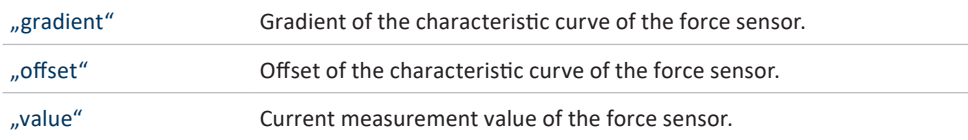

# **5.1.12 Service (service technicians only)**

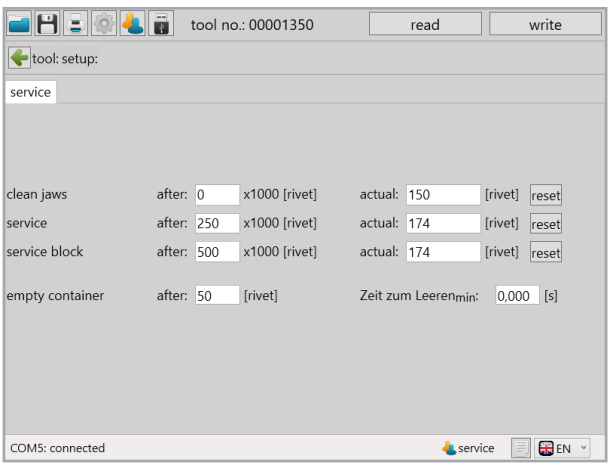

31 Service

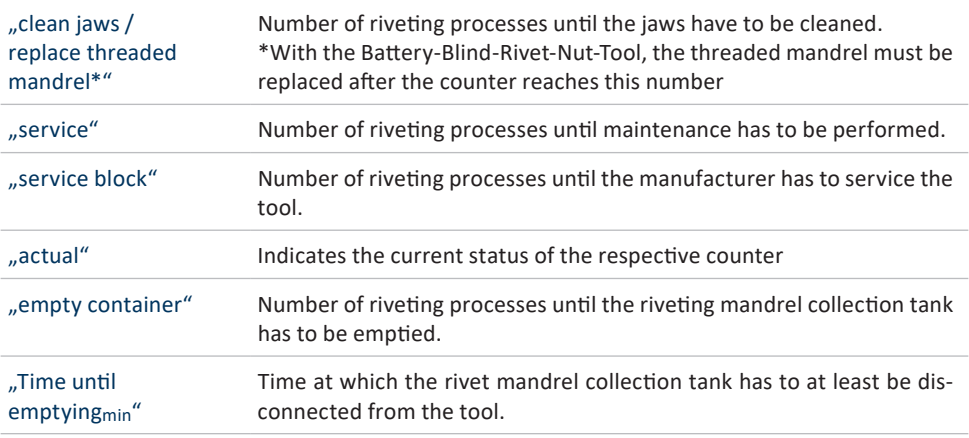

#### **NOTICE**

The "Clean jaws" / "Replace threaded mandrel" and "Service" service notifications can be acknowledged on the device. When the "Service block" is reached, the tool will be locked.

# **6 The programs**

## **6.1 Working in the "programs" interface**

The programs saved in the tool can be accessed by pressing the "programming" button on the home screen.

programming

The "program" screen contains a list of the existing programs in the tool.

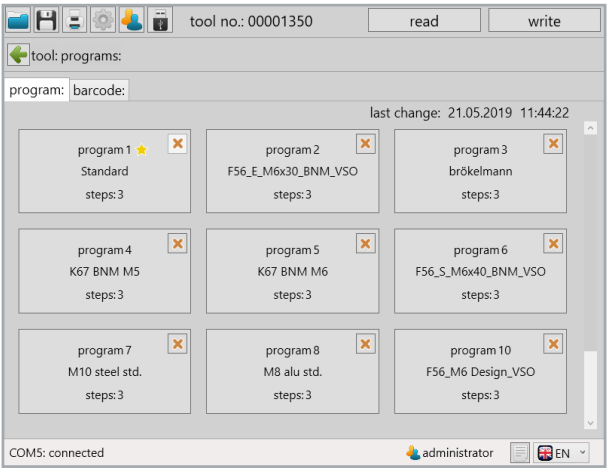

32 Programs

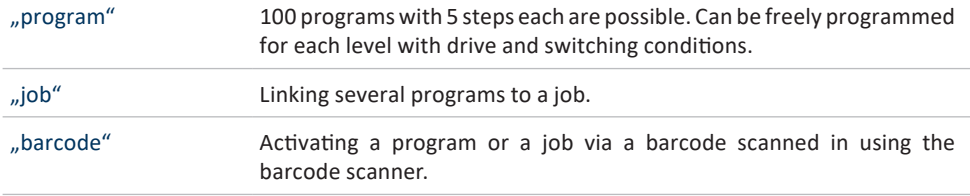

In the program overview, the active program or active job are marked with a yellow star (Default program).

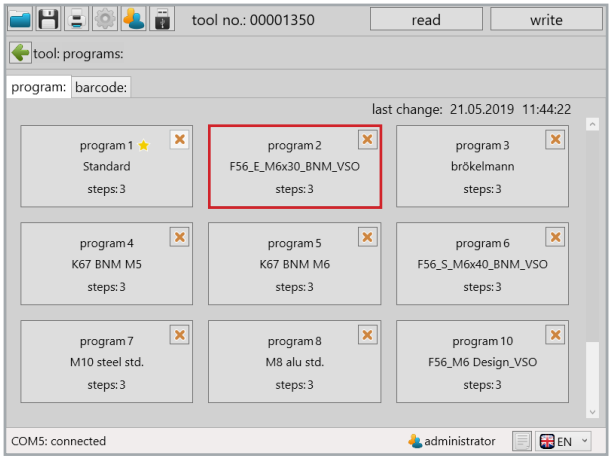

33 Programs

## **6.1.1 Creating, deleting, editing programs**

A new program can be created by clicking on the  $\cdot$   $\cdot$   $\cdot$   $\cdot$  button. This button is displayed at the top right in the last program.

A program can be edited by clicking on the program button.

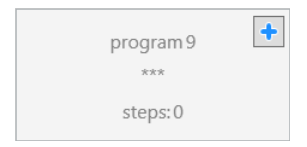

A program can be deleted by clicking on the  $\sqrt{X}$  " button.

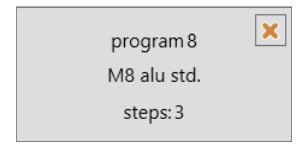

A program or job can be marked as a "default program" or "default job". This will always be executed if no other program or job is expressly activated via a barcode or an external controller. This is set in the desired program with the "default program" or "default job".

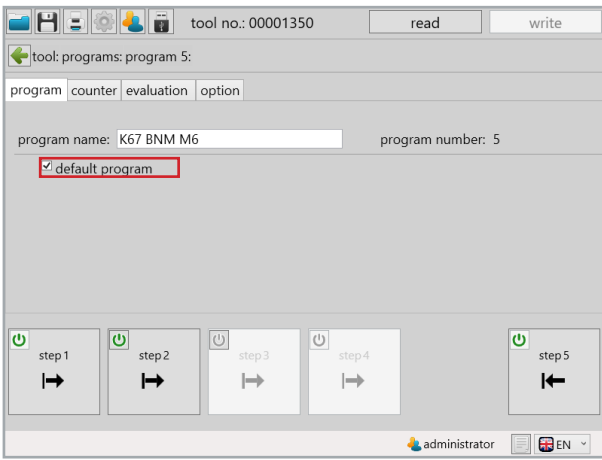

34 Default program

# **6.2 Edit program 6.2.1 Program**

The settings apply to all program steps.

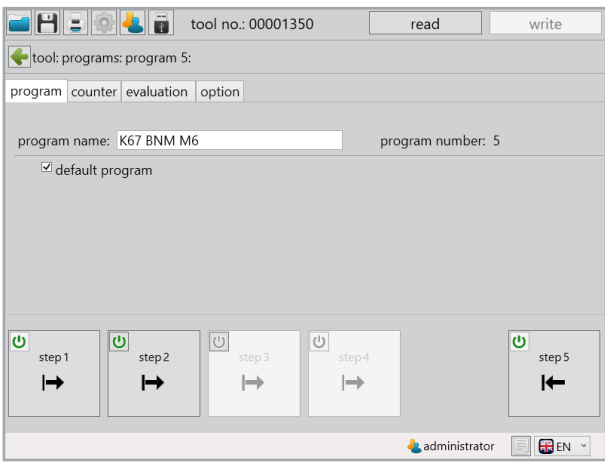

35 Program tab

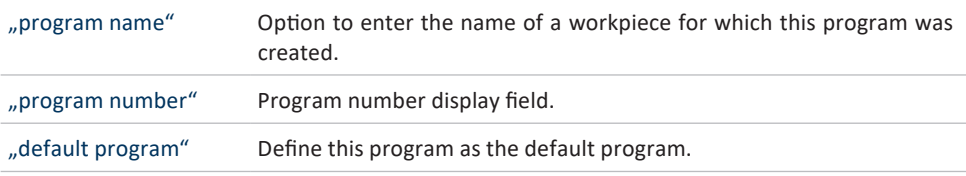

# **6.2.2 Counter**

The settings apply to all program steps.

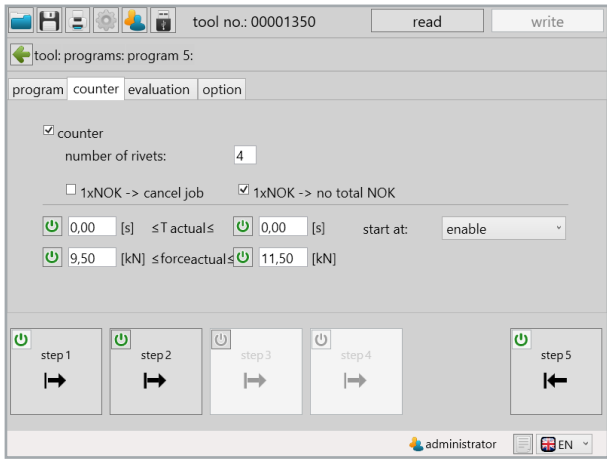

36 Count function tab

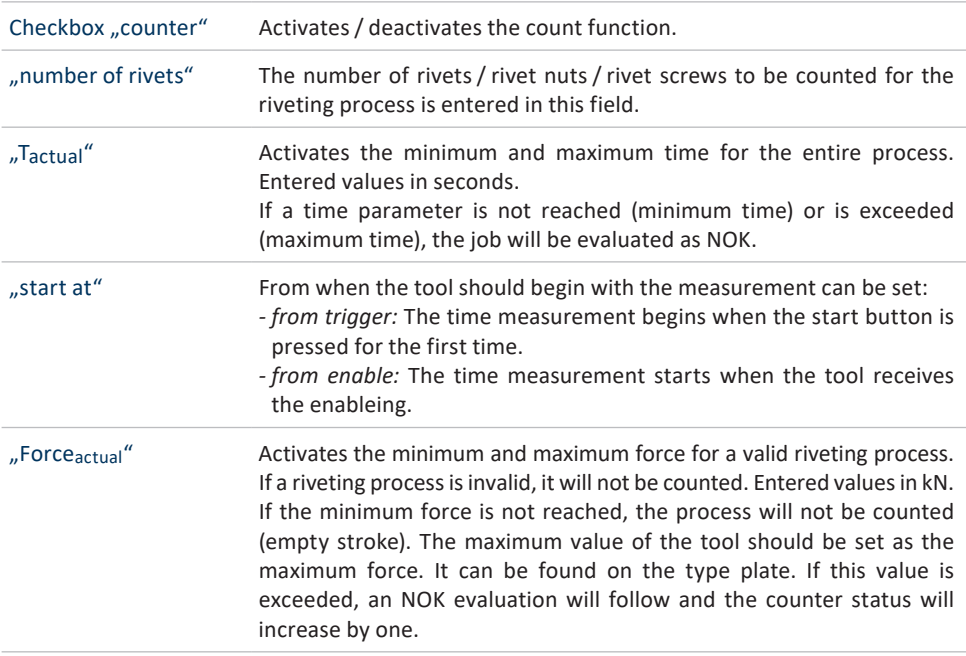

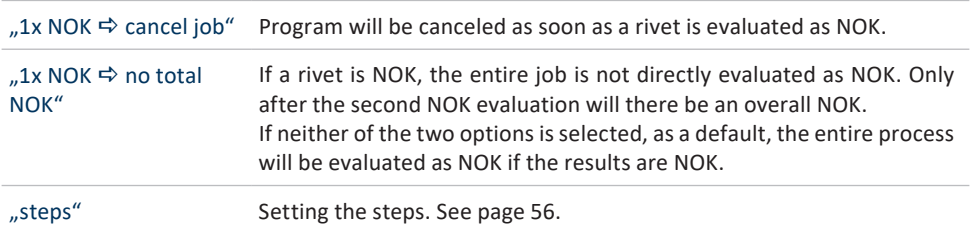

#### **6.2.3 Evaluation**

The settings apply to all program steps.

|                               |               |                         |                   | tool no.: 00001350 |                                                                            |                          | read  |                         | write                   |        |
|-------------------------------|---------------|-------------------------|-------------------|--------------------|----------------------------------------------------------------------------|--------------------------|-------|-------------------------|-------------------------|--------|
| tool: programs: program 5:    |               |                         |                   |                    |                                                                            |                          |       |                         |                         |        |
| counter evaluation<br>program |               |                         |                   | option             |                                                                            |                          |       |                         |                         |        |
|                               | element:      |                         |                   |                    | active: stroke 1[mm]: stroke 2[mm]: force 1[kN]: force 2[kN]: To[%]: type: |                          |       |                         |                         |        |
|                               | window 1      | ⊽                       | 2.70              |                    | 3.92                                                                       | 9.17                     | 11,86 |                         |                         |        |
|                               | curve 1       | $\overline{\checkmark}$ | 2.98              |                    | 3.07                                                                       | 7.43                     | 1.64  | 19.73 $  $ $  $ $ $ $ $ |                         |        |
|                               | window 2      | г                       | 10.00             |                    | 20.00                                                                      | 5.00                     | 9.00  |                         |                         |        |
|                               | curve 2       | п                       | 15.00             |                    | 18.00                                                                      | 2,00                     | 1.00  | 10.00                   | $\mathbf{H}$<br>$\cdot$ |        |
|                               | window 3      | г                       | 10,00             |                    | 20,00                                                                      | 5,00                     | 9,00  |                         |                         |        |
|                               | curve 3       |                         | 15,00             |                    | 18.00                                                                      | 2,00                     | 1.00  | 10.00                   | ш<br>$\omega$           |        |
|                               | window 4      | г                       | 10,00             |                    | 20,00                                                                      | 5,00                     | 9,00  |                         |                         |        |
|                               | curve 4       |                         | 15.00             |                    | 18,00                                                                      | 2,00                     | 1,00  | 10,00                   | Ш<br>$\;$ $\;$          |        |
| ပ                             | step1<br>⊢    | ဖ                       | step <sub>2</sub> | $\circlearrowleft$ | step3<br>┉                                                                 | U<br>step 4<br>$\mapsto$ |       |                         | ပ                       | step 5 |
|                               | administrator |                         |                   |                    |                                                                            |                          |       |                         |                         | EN Y   |

37 Measuring window tab

The additional evaluation criteria can be set here.

#### **Window element:**

A window is defined via the force and stroke variables and is used to evaluate the force progression across the traveled stroke. A minimum and maximum value must be entered for the force and stroke. The evaluation results will only be OK if the window is accessed via the minimum values and the maximum value is not exceeded.

#### **Curve element:**

A curve consists only of a base line which is defined by two points (force and stroke). The permissible deviation from the base line is specified via the tolerance. Evaluation results will only be OK if the force progression is within the defined limits. Make sure curves have a defined direction marked by an arrow.

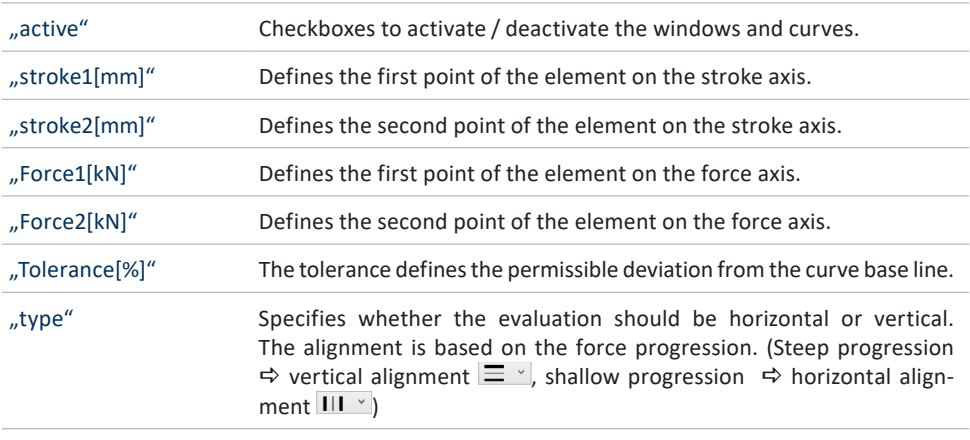

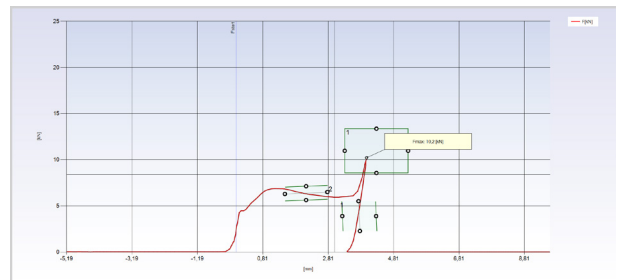

# **6.2.4 Option**

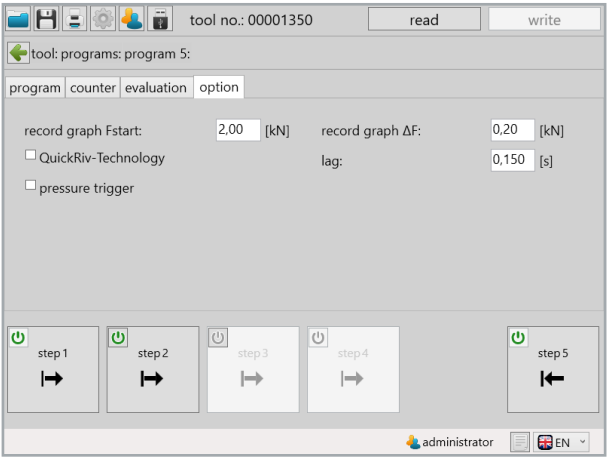

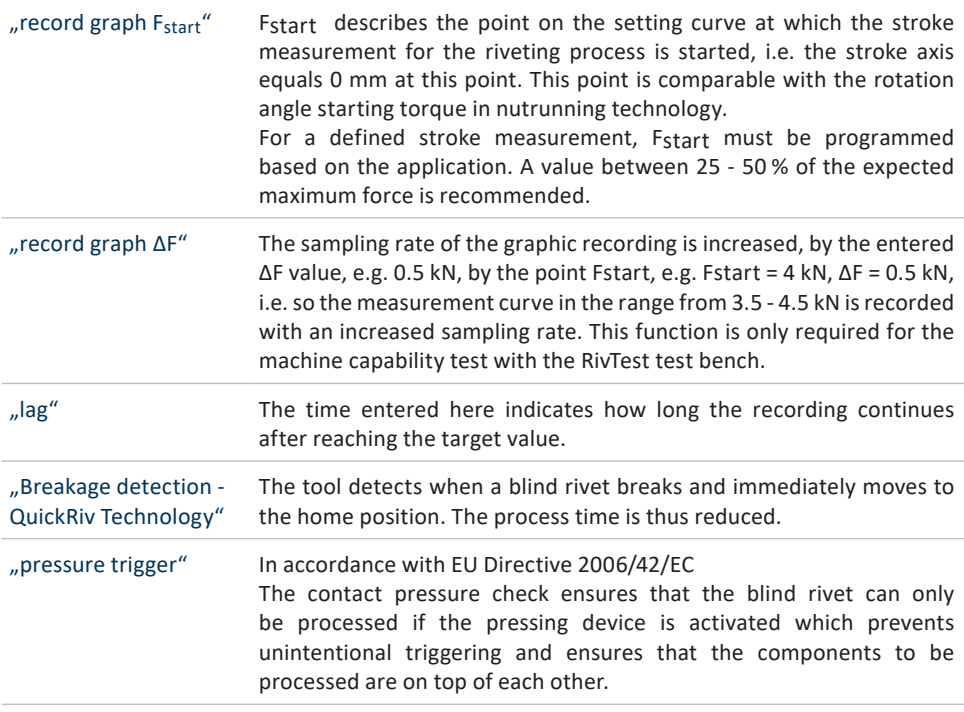

<sup>38</sup> Options tab

## **6.3 The program steps**

A program usually consists of several steps. Up to 5 steps are possible in the SmartTool-Manager. After creating a new program, the steps 1 and 5 (return) are active as a default. Additional steps can be activated using the  $\bullet$  (ON/OFF) symbol. A step can be edited by selecting it.

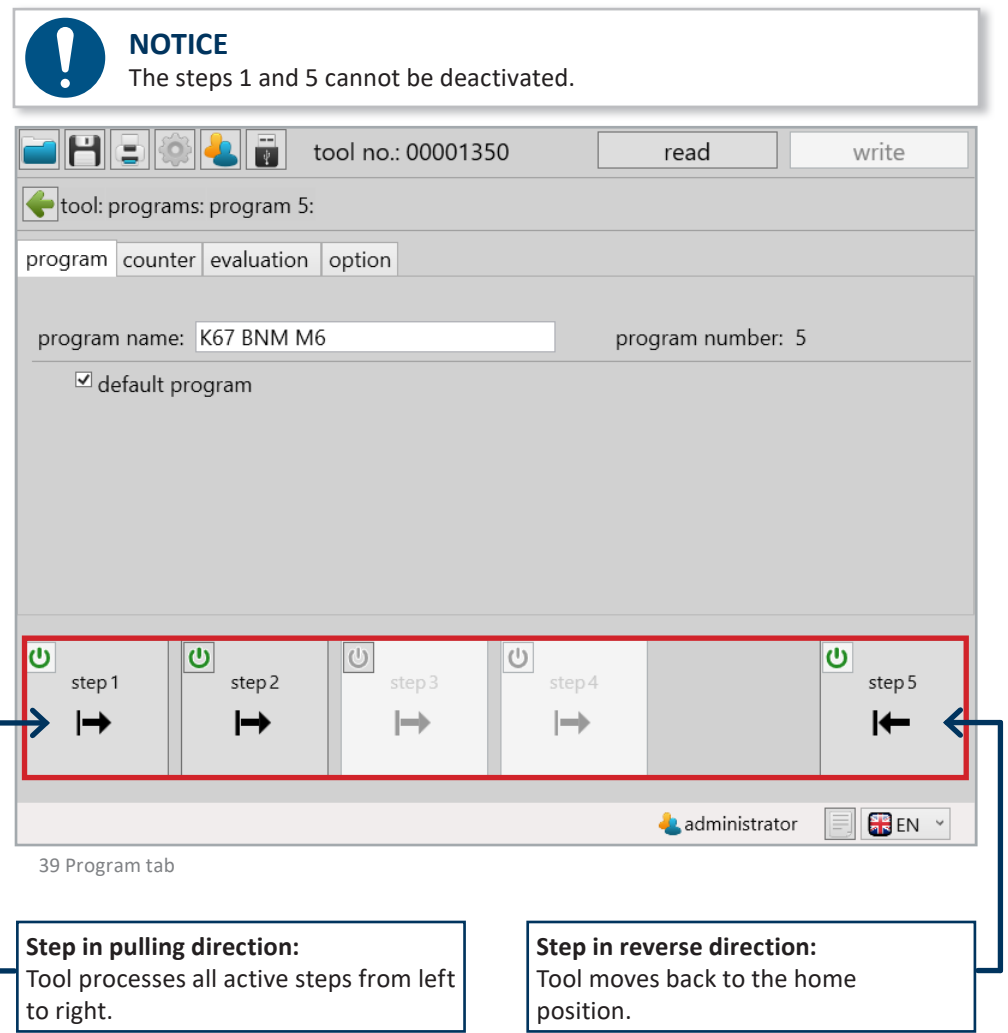

# **6.3.1 Gear**

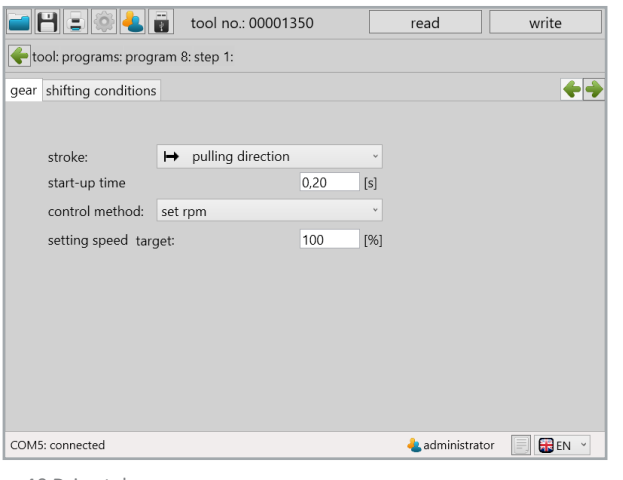

40 Drive tab

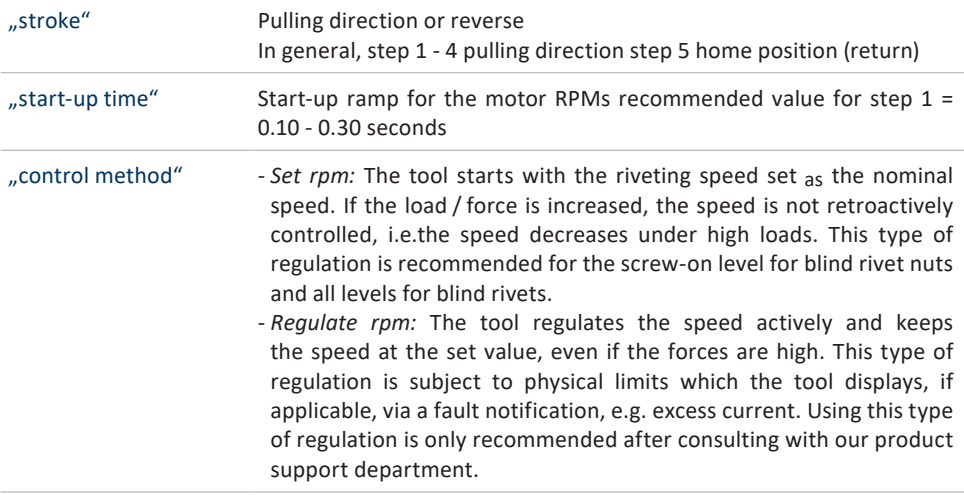

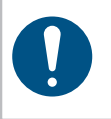

## **NOTICE**

Regulate via speed + force is only available if force is active as a switching condition.

*- Regulate speed+force:* This type of regulation is a dynamic regulation of the speed based on the applied force, i.e. the higher the applied force, the slower the tool speed. This function is used when a specific, precise force should be reached, e.g. when placing blind rivets. The "setting speed target" sets the maximum speed for this step; a value of 50 - 75 % is recommended. The speed for ending the riveting process is set in the "setting speed  $_{\text{min}}$ " field; A value of 5 - 20% is recommended. **Note:** The specifications for the riveting speed are reference values which have to be empirically determined or confirmed for the individual riveting job. Values outside the specifications are possible.

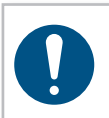

#### **NOTICE**

Regulate via speed+stroke is only available if stroke is active as a switching condition.

> *- Regulate speed+stroke:* Is analog to speed+force regulation. However, the "force" parameter is replaced with "stroke" here. This means, the closer one gets to the target value, the slower the tool becomes.

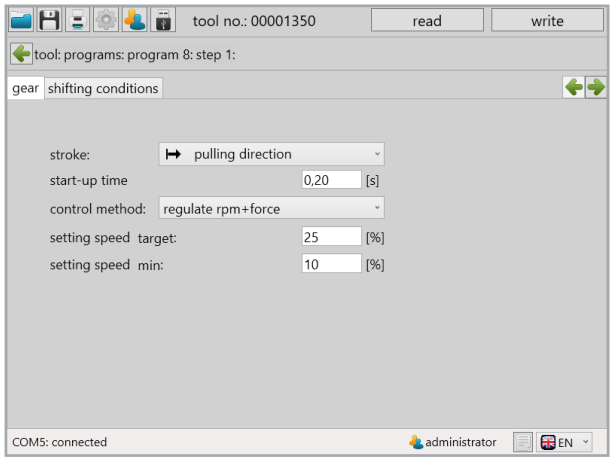

41 Drive tab

# **6.3.2 Shifting conditions**

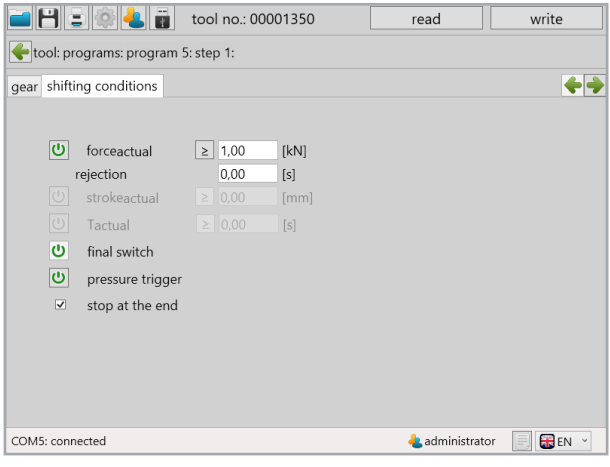

42 Switching conditions tab

 $\geq$ 

Changes the reference value from "is equal or greater than" to "is equal to or less than" the entered value.

This setting can specify whether the tool should try to achieve a value "equal to or greater than" or "equal to or less than"; "equal to or greater than" setting is recommended.

#### **WARNING**

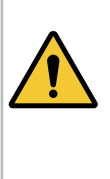

The values for Strokeactual and Tactual must be selected very carefully since they can potentially result in the failure of the tool. If the tool fails due to incorrect entries, HS-Technik GmbH/Bossard AG is not subject to the warranty. Only using these functions when you have sufficient experience using the tool and the riveting process is clearly known is recommended. Most riveting processes can be executed without these functions.

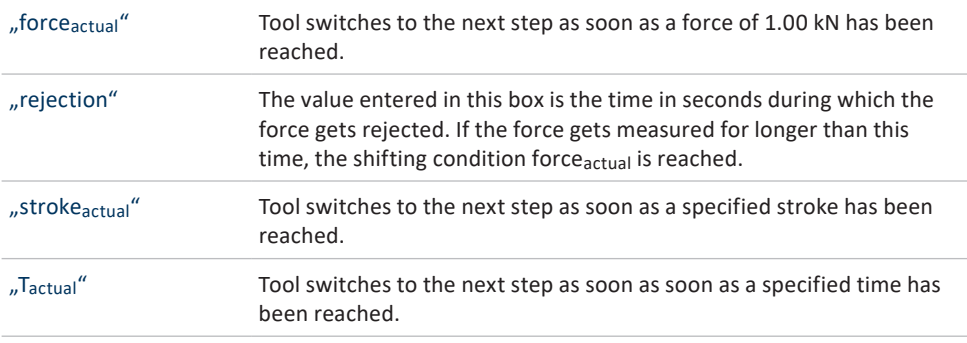

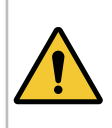

#### **WARNING**

No force has to be entered on the last step in the pulling direction for the Battery-Blind-Riveting-Tool! The function remains deactivated; the tool either detects the tear with QuickRiv or the limiting switch.

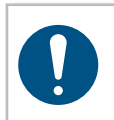

#### **NOTICE**

The tool takes all activated switching conditions into account and switches to the next step as soon as one of the conditions has been fulfilled.

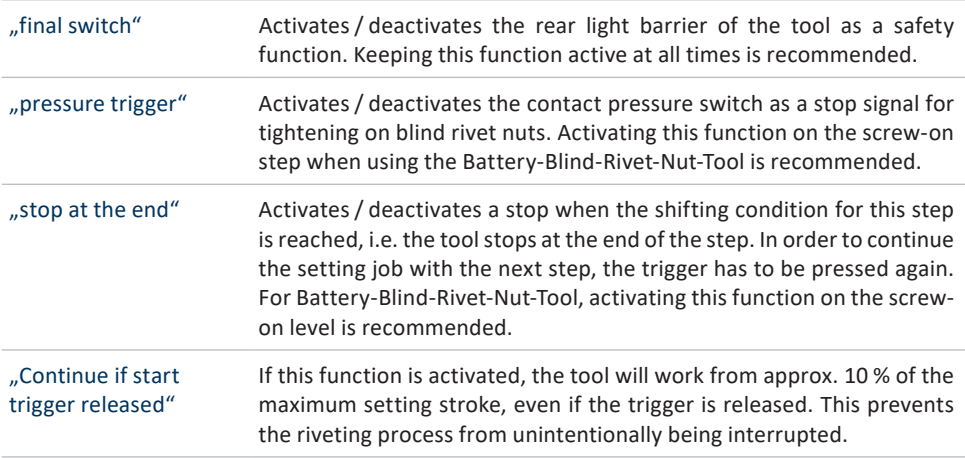

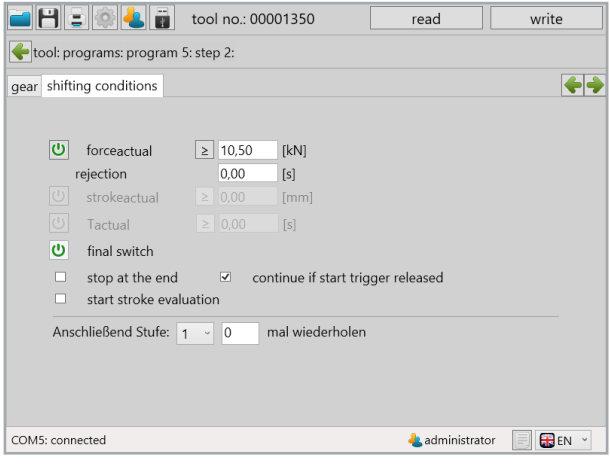

43 Switching conditions tab level 2

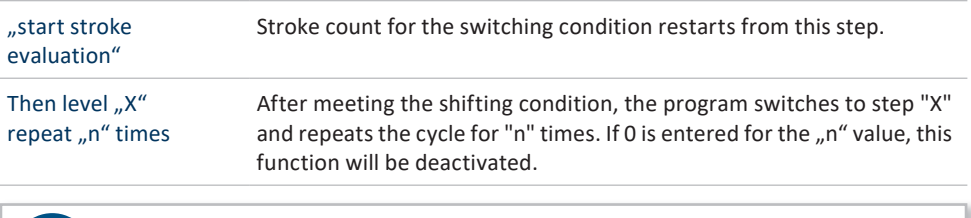

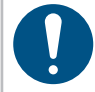

# **NOTICE**

Not all settings are available in the steps 1 and 5.

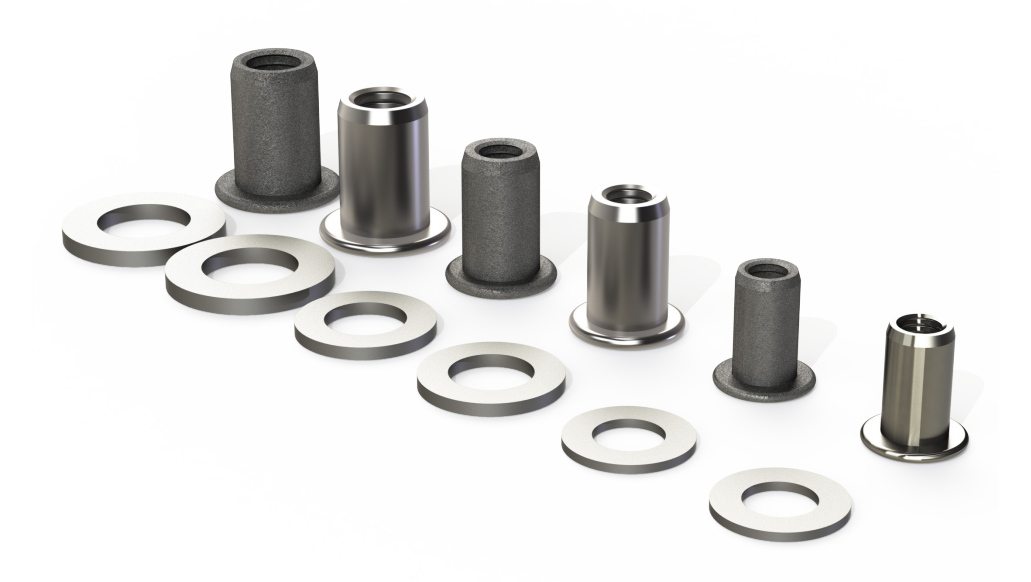

#### **NOTICE**

The following program examples should only be used as reference points and serve as an aid for the first settings. We create these for a better understanding of the software. The programs are not created based on standards or guidelines.

## **7.1 Sample program blind rivet nut / blind rivet nutrunner**

Aluminum is an easily malleable material which requires only minimum forces.

#### **NOTICE**

For very small rivet nuts and easily malleable materials, the forces may be increased at default settings. If the result is often / always above the set nominal value, the type of regulation or speed in the drive range should be very low in order to prevent the spindle from braking too late.

## **7.1.1 Sample program M3 aluminum blind rivet nut**

Additional properties of the rivet nut: Flat head, round shaft, open

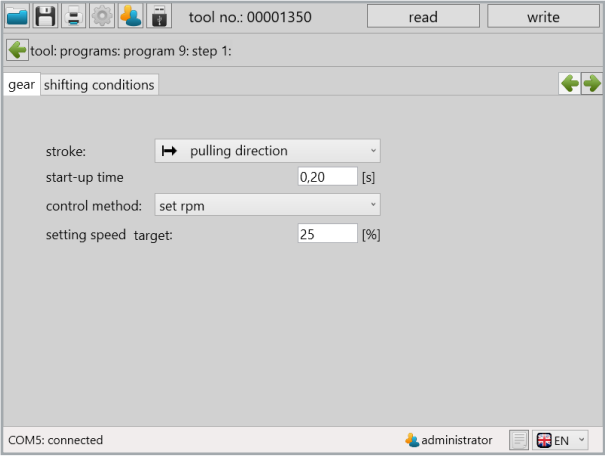

44 Sample program

In step 1, on the "gear" tab, we work with a stroke in pulling direction, a short start-up time of 0.2 seconds, set the control method to "set rpm" and a low speed of 25 % for onscrewing the nut.

The low onscrewing speed prevents the threading from being damaged and makes it easier to put on the rivet nut for onscrewing. Additional information about the individual functions can be found in chapter 6.3.1 ..gear" tab from page 57.

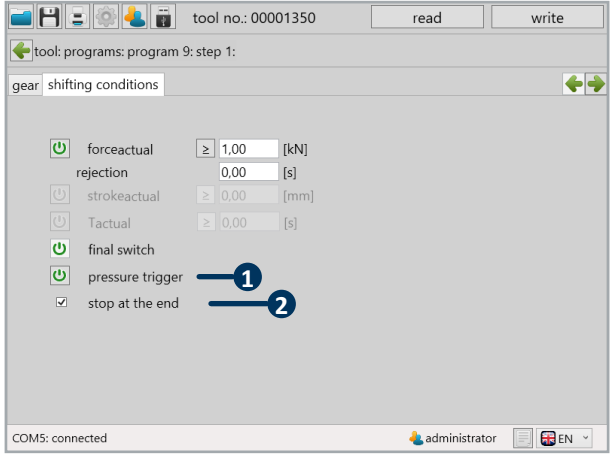

45 Sample program

The screw-on process is finished when one of the shifting conditions is met. The contact pressure switch (1) and the value under Force $_{\text{actual}}$  are entered here. The event that occurs first terminates the screw-on process. The contact pressure switch detects that the rivet nut is touching the mouth piece. This option can only be selected if the "Stop at end" function (2) is activated so the tool stops.

Additional information about the settings can be found in chapter  $6.3.2$  "shifting conditions" tab from page 59.

In step 2 "gear", we also run in pulling direction and activate a start-up time in order to let the device start-up a bit slower. Furthermore, we use the control method "regulate rpm  $+$ force" in order to regulate the speed in accordance with the applied force.

The "setting speed target" is set to 35 % and the "setting speed  $_{\text{min}}$ " is set to 15 %.

This prevents the tool from generating too much force for the blind rivet nut by moving to fast and damaging the blind rivet nut threading.

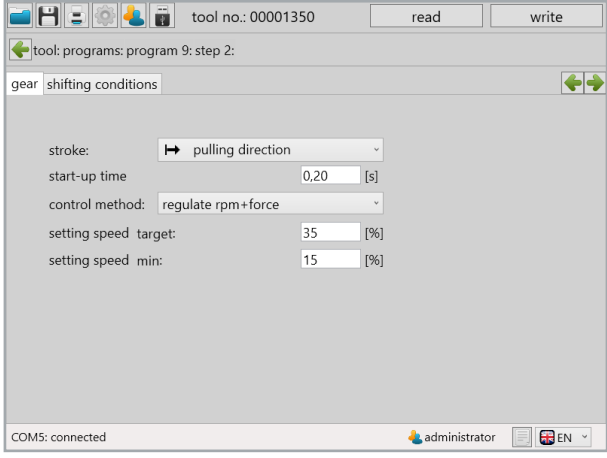

46 Sample program

The data sheet from the manufacturer should specify a recommendation for the maximum riveting force for the blind rivet nut. If this value is not available, a suitable maximum setting force must be determined empirically. In our example, the maximum setting force  $iS$  2.5 kN.

The value for the maximum riveting force is entered in the Forceactual (1) field. As soon as the tool has reached this value, the riveting process is stopped and the tool switches into the next step.

Information about all functions can be found in chapter  $6.3.2$  "shifting conditions" tab from page 59.

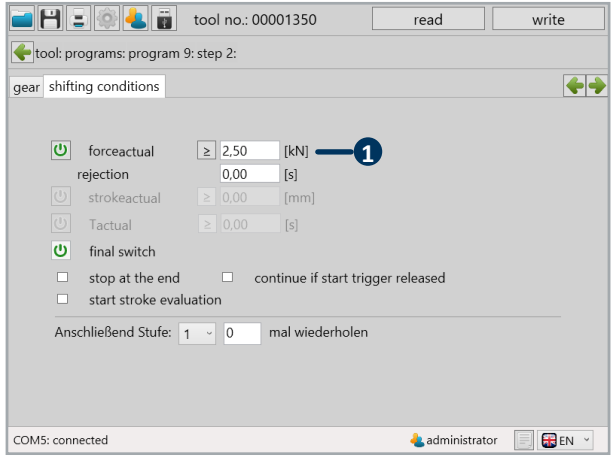

47 Sample program

As a default, the last step (step 5) is used as a reverse step. This moves the tool back to the home position.

The start-up time should also be set here. The default setting of 0.2 seconds is recommended. Since only minor loads are expected, "set rpm" is chosen as control method. The setting speed target can thus be set to 90%.

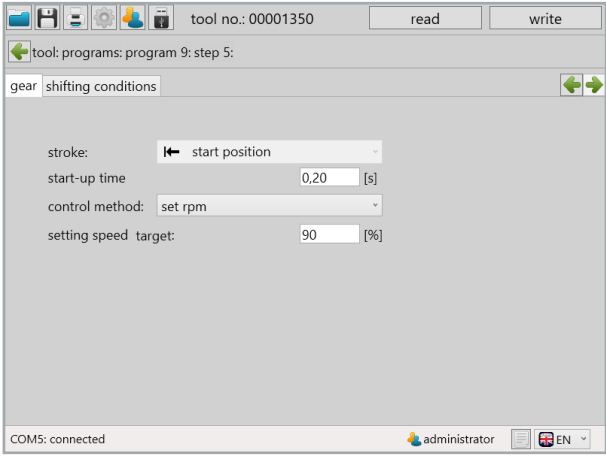

48 Sample program

## **7.1.2 Sample program M8 aluminum rivet nut**

Additional properties of the blind rivet nut: Flat head, round shaft, open

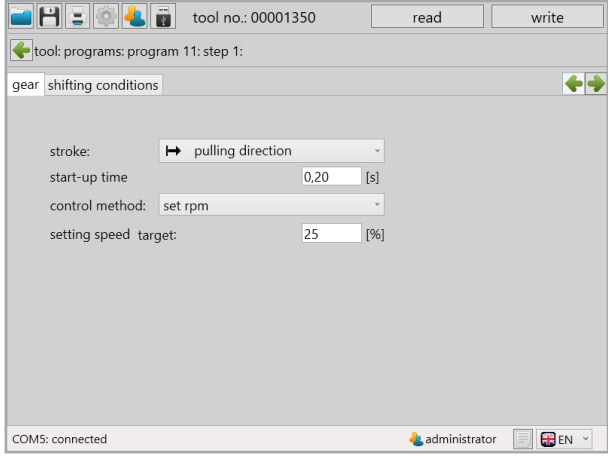

49 Sample program

In step 1, on the "gear" tab, we work with a stroke in pulling direction, a short start-up time of 0.2 seconds, set the control method to "set rpm" and a low speed of 25 % for onscrewing the nut.

The low onscrewing speed prevents the threading from being damaged and makes it easier to put on the rivet nut for onscrewing.

Additional information about the individual functions can be found in chapter 6.3.1 "gear" tab from page 57.

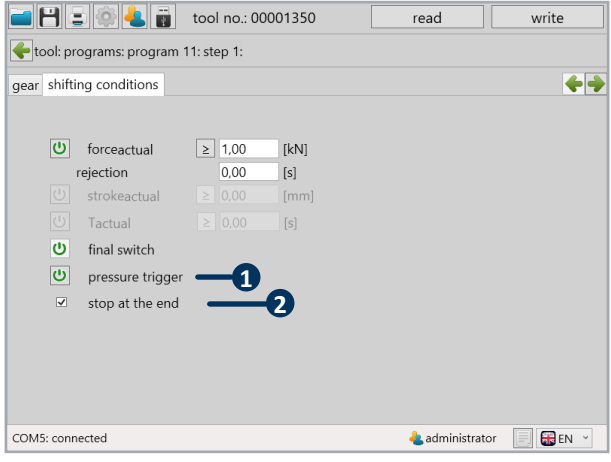

50 Sample program

The screw-on process is finished when one of the shifting conditions is met. The contact pressure switch (1) and the value under Force $_{\text{actual}}$  are entered here. The event that occurs first terminates the screw-on process. The contact pressure switch detects that the rivet nut is touching the mouth piece. This option can only be selected if the "stop at the end" function (2) is activated so the tool stops.

Additional information about the settings can be found in chapter  $6.3.2$  "shifting conditions" tab from page 59.

In step 2 "gear", we also run in pulling direction and activate a "start-up time" in order to let the device start-up a bit slower. Furthermore, we use the control method "regulate rpm + force" in order to regulate the speed in accordance with the applied force. The "setting speed  $_{\text{target}}$ " is set to 50 % and the "setting speed  $_{\text{min}}$ " to 20 %.

This prevents the tool from generating too much force for the blind rivet nut by moving to fast and damaging the blind rivet nut threading.

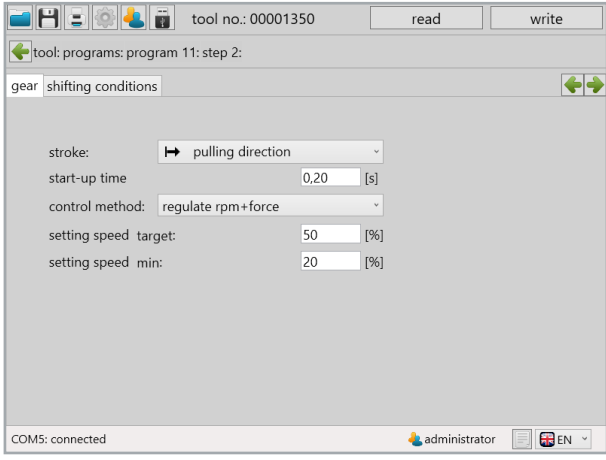

51 Sample program

The data sheet from the manufacturer should specify a recommendation for the maximum riveting force for the blind rivet nut. If this value is not available, a suitable maximum setting force must be determined empirically. In our example, the maximum setting force is 5.25 kN.

The value for the maximum setting force is entered in the Forceactual (1) field. As soon as the tool has reached this value, the riveting process is stopped and the tool switches to the next level.

Information about all functions can be found in chapter  $6.3.2$  "shifting conditions" tab from page 59.

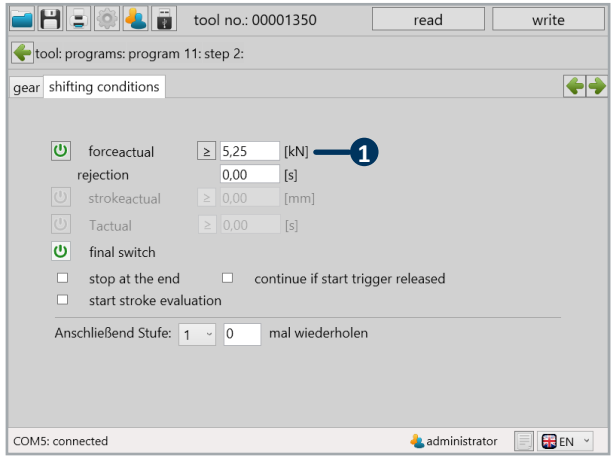

52 Sample program

The last step (step 5) is generally used as a reverse step. To this end, the following settings must be set on the ..gear" tab:

"Start position" must be selected for the stroke. This moves the tool back to the home position.

The ..start-up time" should also be activated here; 0.2 seconds is recommended.

The "set rpm" control method is selected, since low loads are expected.

The "setting speed  $_{\text{target}}$ " can be set to 90 % in this case.

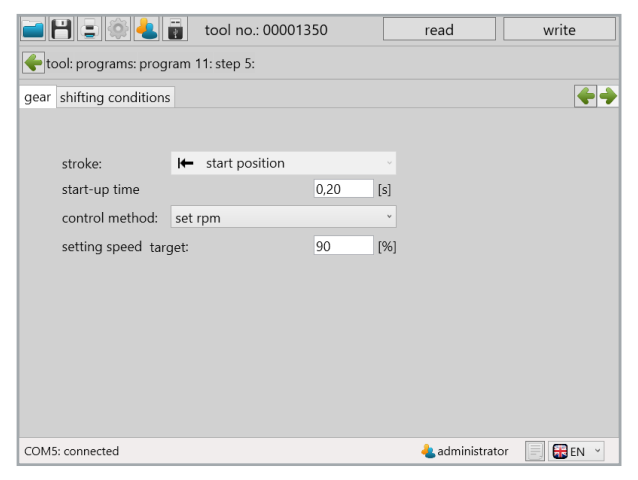

53 Sample program

The last step does not require editing for most applications.

Aluminum is an easily malleable material which requires only minimum forces.
# **7.2 Sample program blind rivet / locking collar bolt 7.2.1 Sample program 6x16 steel rivet**

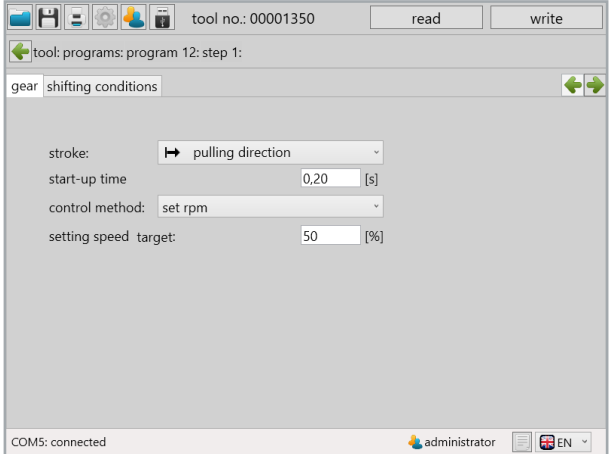

54 Sample program

In step 1, on the "gear" tab, we work with a stroke in pulling direction, a short "start up time" of 0,2 seconds and set the control method to "set rpm" with a "setting speed target" of 50 %.

Additional information about the individual functions can be found in chapter 6.3.1 "gear" tab from page 57.

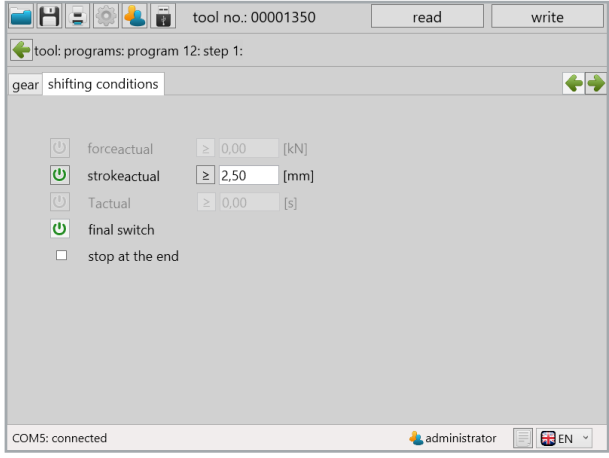

55 Sample program

A stroke of 2.5 mm is run as a shifting condition. Slowly running for 2.5 mm ensures the clamping jaws close slowly which prevents the jaws from slipping.

The machine is running at 100 % "setting speed  $t = t$  in the control method "set rpm" in step 2 until the rivet breaks.

The "start-up time" of 0.1 seconds ensures a dynamic speed transition between the steps.

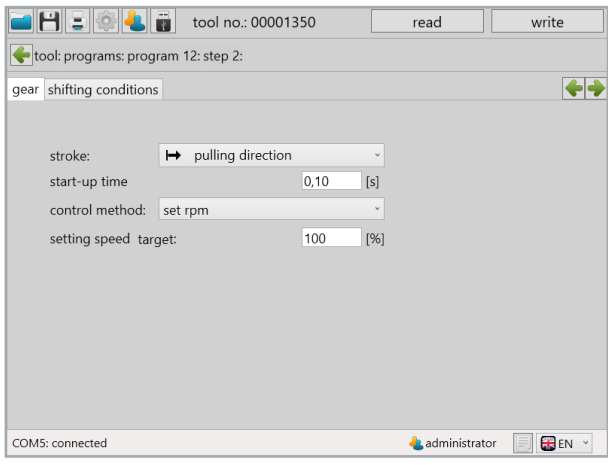

56 Sample program

With the "continue if start trigger released" option, the time for the activation of the trigger can be reduced. Additional information can be found in chapter 6.3.2 "shifting conditions" tab from page 59.

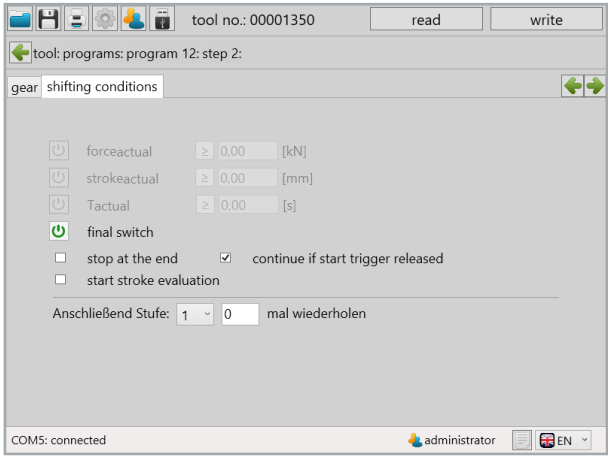

57 Sample program

As a default, the last step (step 5) is used as a reverse step. This moves the tool back to the start position.

As control method "set rpm" is chosen, since low loads are expected. The "setting speed target" can be set to 90 % in this case.

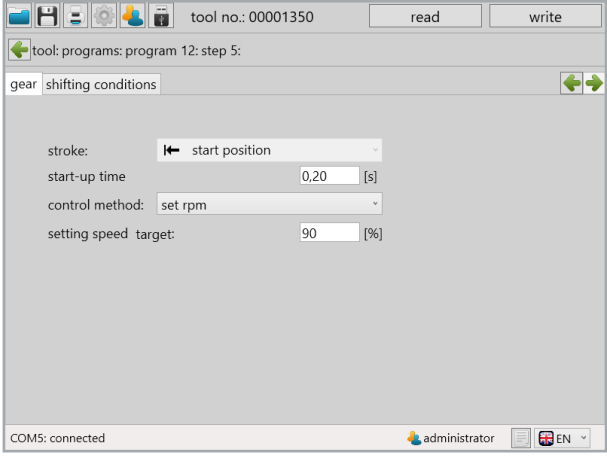

58 Sample program

# **8 The barcode**

For all tools which are equipped with a scanner, the program or a program sequence can be selected and started directly using the barcode scanner. Up to 10 barcodes can be created.

#### **8.1 Basic settings**

Make sure that your tool is equipped with a scanner. This is activated as the hardware default on all tools with scanners.

In administrator mode, the scanner can be activated or deactivated under "setup" - "basic settings", see chapter 5.1.9. "basic settings" from page 43.

If "barcode" or "barcode & external control unit" is selected for "enable over", see page 32, the scanner will be activated. The count function must be active in the default program.

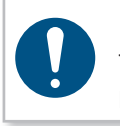

#### **NOTICE**

To work with the scanner, the count function must be active in the default program.

#### **8.2 Barcode interface**

You can find the interface for creating and defining the function of a barcode under programming / barcode.

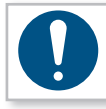

#### **NOTICE**

A barcode can have a maximum of 64 characters.

The green field between the sliders defines the part of the barcode used for the evaluation. The gray field between the sliders defines the part of the barcode for the indicator on the tool display. Maximum 8 characters.

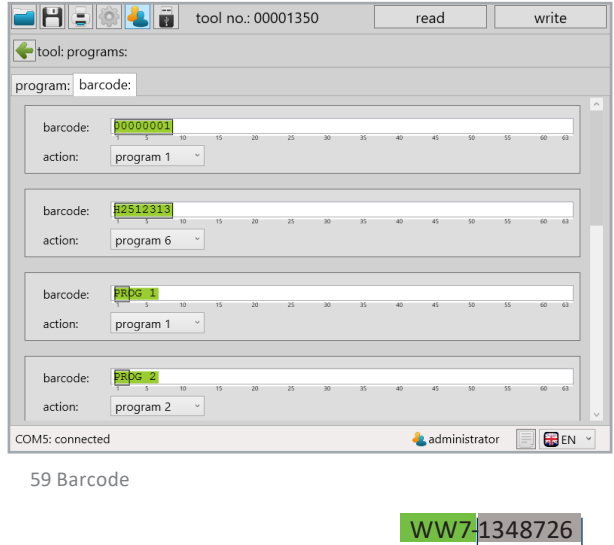

Will not be evaluated and can be variably modified (e.g. continuous serial number). For example: Indicator on the display.

The entire barcode will be saved. The green field delineates the area to be evaluated, i.e. that is the part the scanned barcode must contain at the corresponding point, so the assigned program is started. The number of characters of the scanned barcode and the barcode entered in the programming must be identical, e.g. both have to have 8 characters, even if only 4 characters are used for the evaluation.

The variable part, defined using the gray sliders, can be at the beginning, middle or end of the barcode and is not evaluated. This part is also shown on the display for controlling purposes. Furthermore, it can later be found in the evaluation in the functions for the graphic and statistics. The green and gray sliders can be moved while holding down the left mouse button.

#### **8.3 Mask with a barcode**

To activate a program directly using a barcode, usually only a part of the barcode is necessary. For this selection and to determine the display on the tool, the mask is separated into different selection fields.

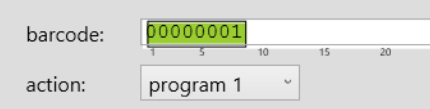

Example WW7-1348726

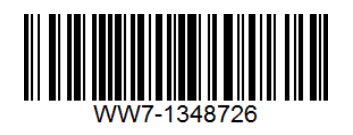

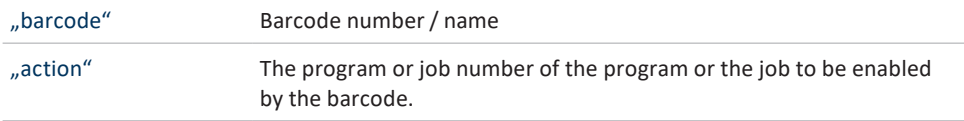

# **9 Job**

With the SmartTool-Manager it is possible to create job programs. The program sequence of the individual programs to be processed sequentially are defined here. This function allows a job with several sequential programs by scanning a barcode.

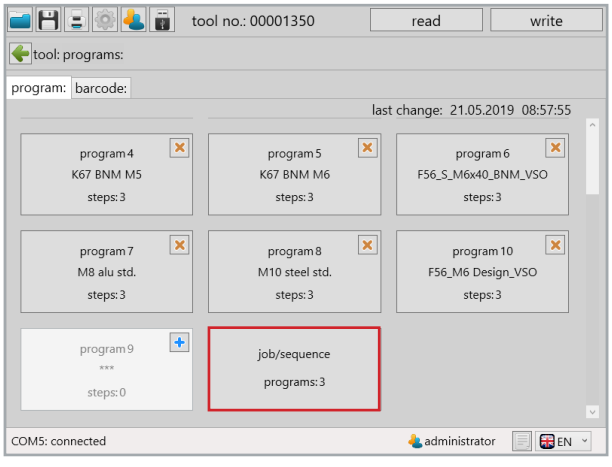

60 cycle

After selecting the "Job" field, the existing programs can be added to the job via the dropdown list. The functions and settings are adopted from the individual programs as is the number of riveting processes.

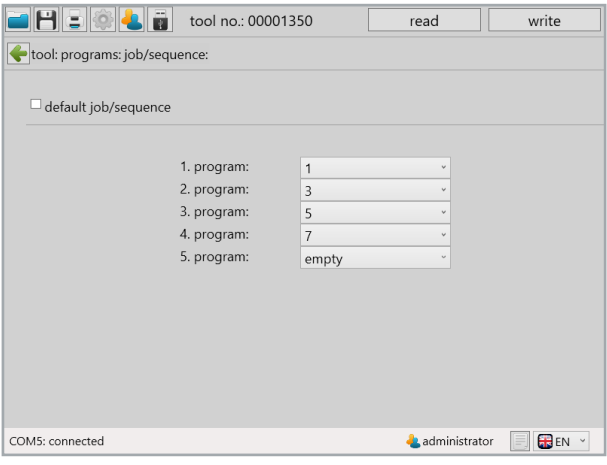

61 Job screen

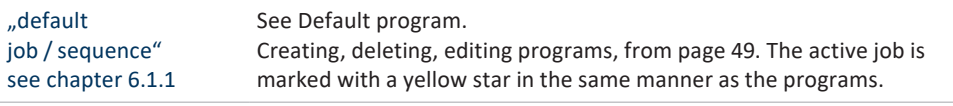

job/sequence programs: 3

A maximum of 10 programs can be added to the job. The last program is always called "empty". As soon as the drop-down menu is opened, another program can be added. In order to remove a program, it must to be set to "empty". This also hides

the program(s) afterward and removes them from the job.

# **10 Statistics and graphics**

#### **10.1 Statistics**

The Tool stores at least 150,000 results on the internal data storage device which can be read out with the SmartTool-Manager.

# **NOTICE**

To read out the tool, it must be connected to the computer via USB.

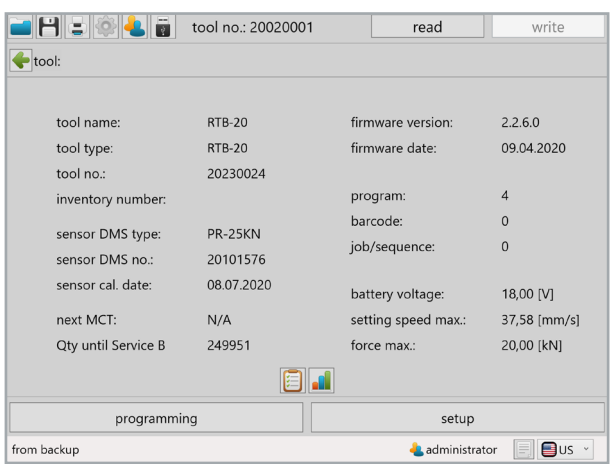

Click on the button  $\Box$  on the home screen.

62 Evaluation

The "Statistic" screen will open.

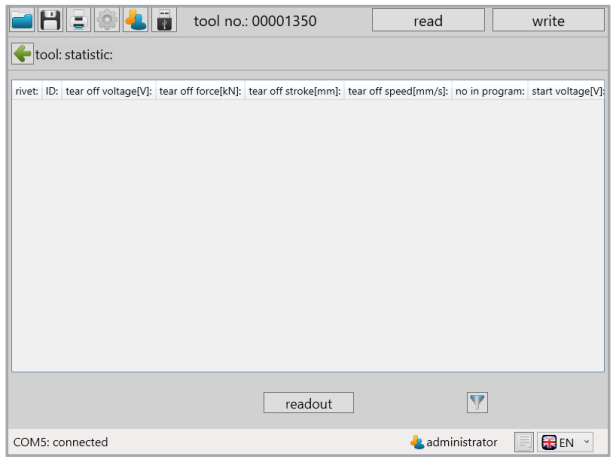

63 Statistics

To read out statistics from the tool, click on the "readout" tool. A pop-up window will open in which the desired quantity or range of data to be read out can be entered.

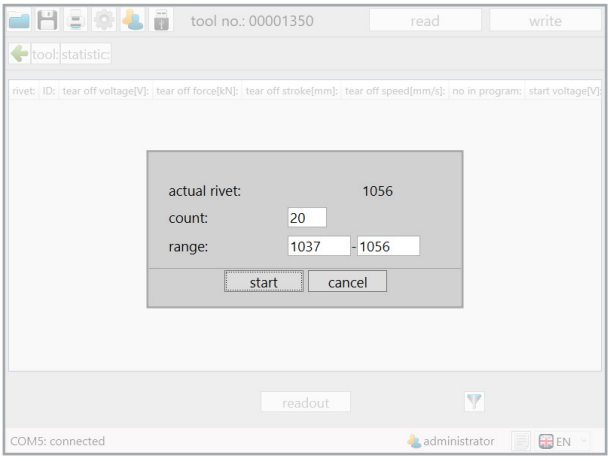

64 Read out statistics

Under "count", enter either how many values you want to read out or the exact number of rivets under "range".

Then click on "start".

The amount of riveting processes the internal tool counter has reached is displayed under "actual rivet".

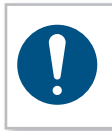

#### **NOTICE**

The more riveting processes that are read out, the longer the computer requires to display the data.

The SmartTool-Manager loads and displays the data.

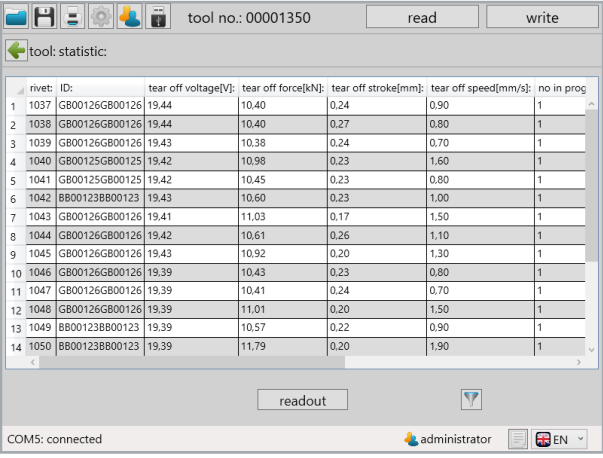

65 Statistical values

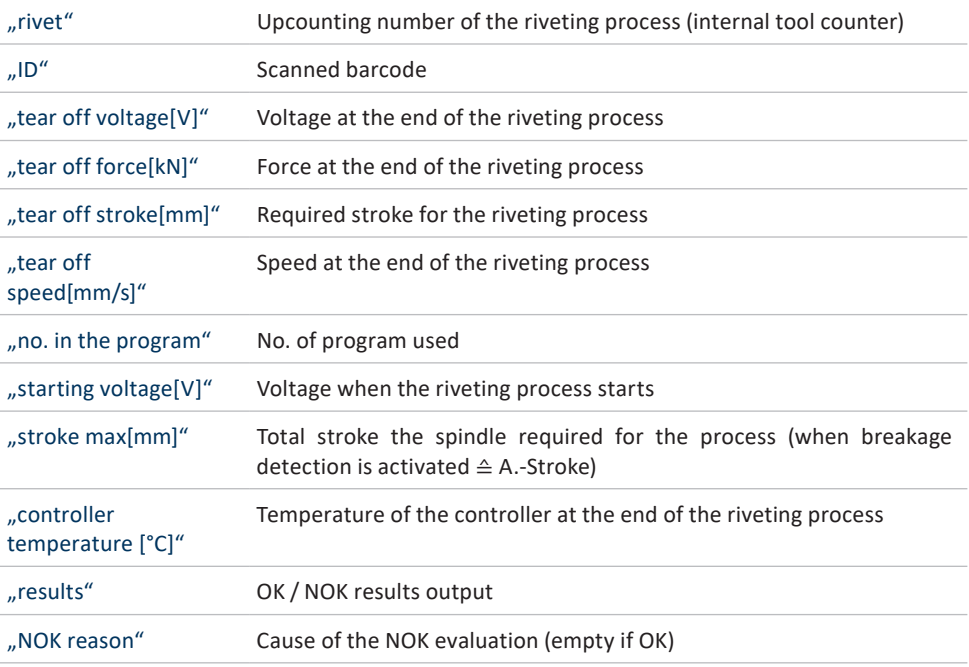

#### **10.1.1 Drag & drop**

All column widths can be adjusted as needed to obtain a better overview (similar functionality as Microsoft Excel). Furthermore, each column can be sorted downward or upward. To do this, click on the column head or increase / reduce the column width by pulling on the edge of the column. In addition, entire columns can be moved using drag & drop. To do this, pull upward on the column head with the left mouse button pressed. These can thus be arranged further forward or toward the back.

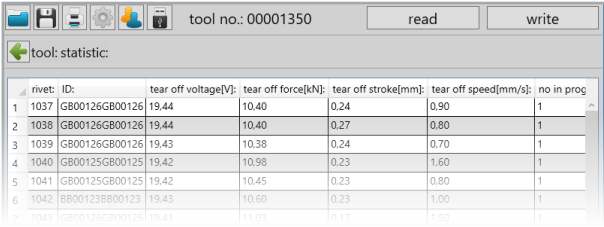

66 Statistical values

#### **10.1.2 Copy elements**

To copy elements, they can be marked individually by holding down the mouse button, several lines can be marked. By right clicking, all of the elements can be marked. Furthermore, you can select whether the header should be copied or not. This data can be directly entered into Excel and other programs.

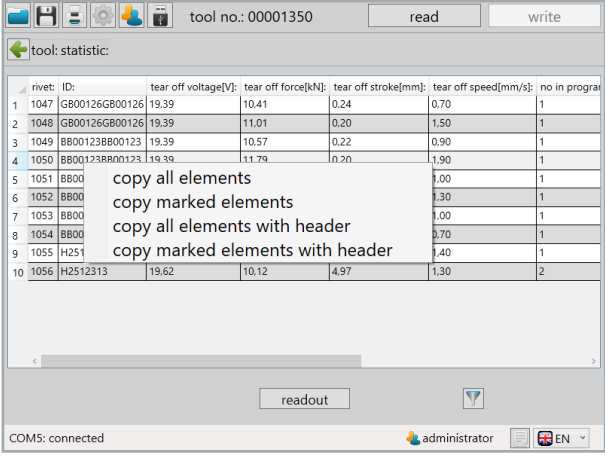

67 Move evaluation

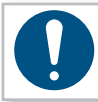

# **NOTICE**

By holding down the CTRL key, several, non-consecutive rows can be selected.

#### **10.1.3 Filter**

To use the filter function, click on the filter symbol on the lower right of the software interface.

| H SIG <mark>&amp; F</mark> |            |                           | tool no.: 00001350 |         |      | read |                                                                                     | write |                |  |
|----------------------------|------------|---------------------------|--------------------|---------|------|------|-------------------------------------------------------------------------------------|-------|----------------|--|
| tool: statistic:           |            |                           |                    |         |      |      |                                                                                     |       |                |  |
|                            |            |                           |                    |         |      |      |                                                                                     |       |                |  |
|                            | rivet: ID: |                           |                    |         |      |      | tear off voltage[V]: tear off force[kN]: tear off stroke[mm]: tear off speed[mm/s]: |       | no in proc     |  |
| 1                          | 1037       | GB00126GB00126 19.44      |                    | 10.40   | 0.24 |      | 0.90                                                                                |       |                |  |
| $\overline{c}$             | 1038       | GB00126GB00126 19.44      |                    | 10.40   | 0.27 |      | 0.80                                                                                |       | 1              |  |
| 3                          |            | 1039 GB00126GB00126 19.43 |                    | 10.38   | 0.24 |      | 0.70                                                                                |       | 1              |  |
| 4                          | 1040       | GB00125GB00125 19.42      |                    | 10.98   | 0.23 |      | 1.60                                                                                |       | 1              |  |
| 5                          | 1041       | GB00125GB00125 19.42      |                    | 10.45   | 0.23 |      | 0,80                                                                                |       | 1              |  |
| 6                          | 1042       | BB00123BB00123 19,43      |                    | 10.60   | 0.23 |      | 1.00                                                                                |       | $\overline{1}$ |  |
| 7                          | 1043       | GB00126GB00126 19.41      |                    | 11.03   | 0.17 |      | 1.50                                                                                |       | 1              |  |
| 8                          | 1044       | GB00126GB00126 19.42      |                    | 10.61   | 0.26 |      | 1.10                                                                                |       | 1              |  |
| 9                          | 1045       | GB00126GB00126 19.43      |                    | 10.92   | 0.20 |      | 1.30                                                                                |       | 1              |  |
| 10                         |            | 1046 GB00126GB00126 19.39 |                    | 10.43   | 0.23 |      | 0.80                                                                                |       | $\overline{1}$ |  |
| 11                         | 1047       | GB00126GB00126 19.39      |                    | 10.41   | 0.24 |      | 0.70                                                                                |       | 1              |  |
| 12                         |            | 1048 GB00126GB00126 19.39 |                    | 11.01   | 0.20 |      | 1.50                                                                                |       | $\overline{1}$ |  |
| 13                         |            | 1049 BB00123BB00123 19.39 |                    | 10.57   | 0.22 |      | 0.90                                                                                |       | 1              |  |
| 14                         |            | 1050 BB00123BB00123 19,39 |                    | 11.79   | 0,20 |      | 1,90                                                                                |       | $\overline{1}$ |  |
|                            |            |                           |                    |         |      |      |                                                                                     |       |                |  |
|                            |            |                           |                    |         |      |      |                                                                                     |       |                |  |
|                            |            |                           |                    | readout |      |      | $\overline{\mathbb{Y}}$                                                             |       |                |  |
| COM5: connected            |            |                           |                    |         |      |      | <b>A</b> administrator                                                              |       | <b>BEN</b>     |  |

68 Read out statistics

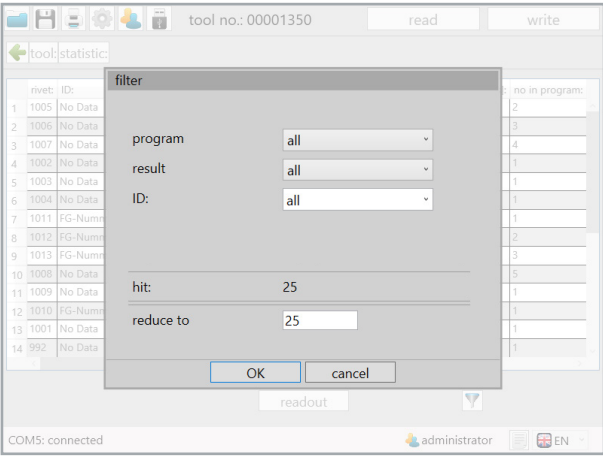

69 Reference filter

The filter window will open. You can then filter the results based on program, result or ID (barcode). After entering the filter parameters, the existing hits that match your selection will be shown directly. The number of hits to be displayed can also be reduced. If the number is reduced, the most recent results will be displayed automatically.

#### **10.2 Graphics**

The tool stores at least 150,000 results on the internal data storage device which can be read out with the SmartTool-Manager.

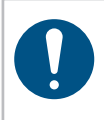

#### **NOTICE**

The more data sets are read out, the longer the computer requires to display the data.

Click on the  $\frac{d}{dx}$  button on the home screen.

The "graphics" interface will open.

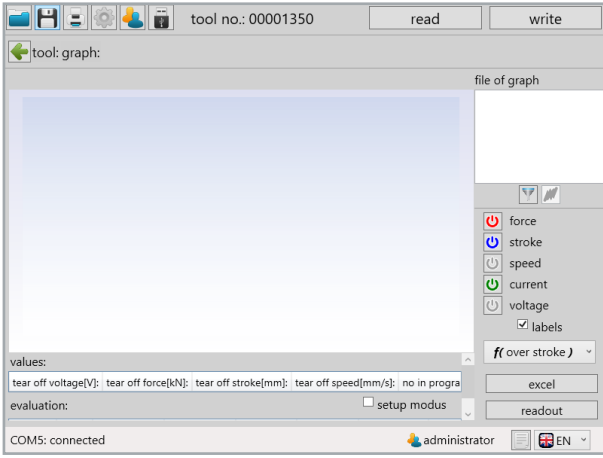

70 Graphics start window

### **10.2.1 Read out graphics**

To read out graphics data from the tool, click on the "readout" button. A pop-up window will open in which the data to be read out can be entered.

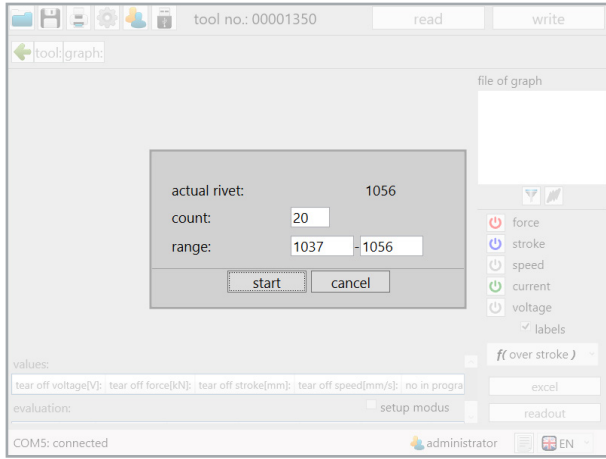

71 Read out graphics popup

Under "count", enter either how many values you want to read out or the exact number of rivets under "range".

Then click on ..start".

The amount of riveting processes the internal tool counter has reached is displayed under ..actual rivet".

The SmartTool-Manager loads and displays the data.

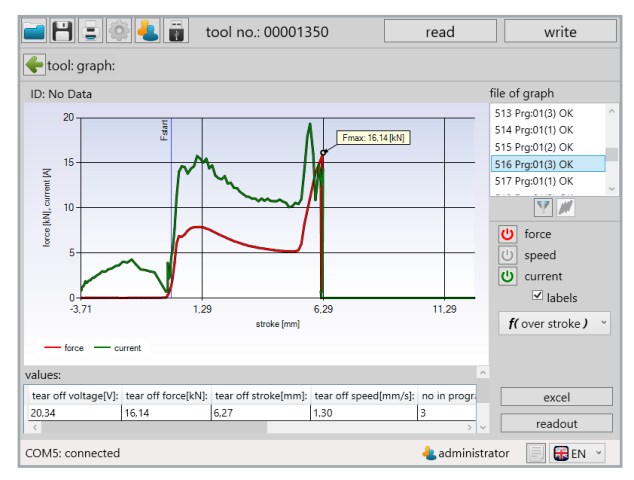

72 Readout graphics

#### **10.2.2 Graphics interface**

When selecting the graphics file, you can always look at one of the rivets. Click on the corresponding rivet. This will be highlighted in gray. In addition, you directly see the rivet number (516), the program (Prg:01) the counter number of the rivet (3) and the result of the riveting process (OK).

Only the variables that were defined under "setup - graphics measurand" before the riveting processes will be recorded in the diagram. See chapter 5.1.8 .graphics" from page 42.

The following parameters are available:

- • Force
- Speed
- Current

By clicking on the respective button, these can be added and removed by selection for the display in the graphics diagram.

If you remove the "labels" checkmark, the label information about the significant points in the graphic will disappear.

With the drop-down menu below that, you can either set the graphic display mode to "over time" or "over stroke".

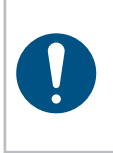

#### **NOTICE**

Please observe the settings under "setup - graphics - measurand" see chapter 5.1.8 "Graphics" from page 42. Measured values that are not set are not presented in the graphic and cannot be selected.

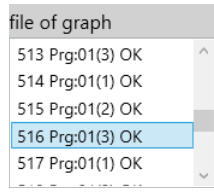

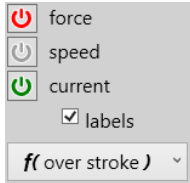

In the lower section of the graphics window, you will be shown a table with all of the values in the data set. Settings for the evaluation can also be set further below.

#### **Values:**

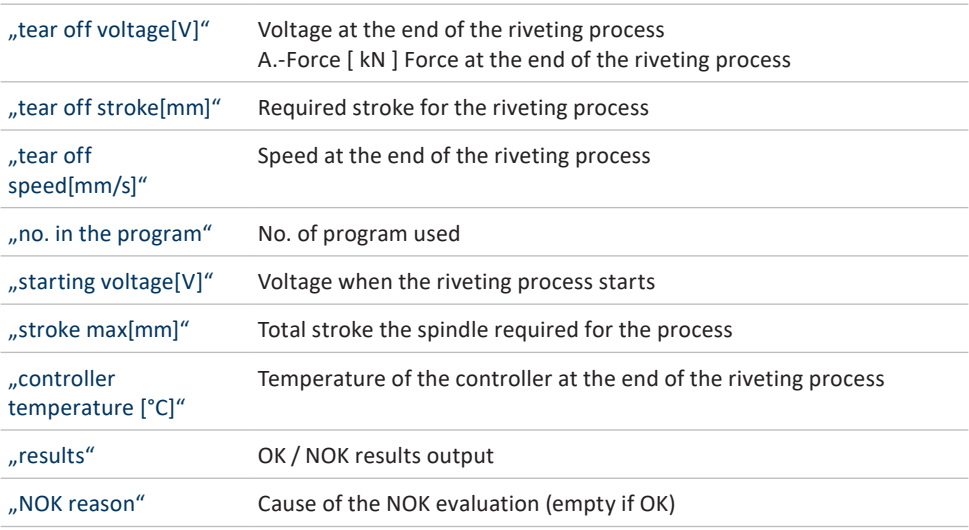

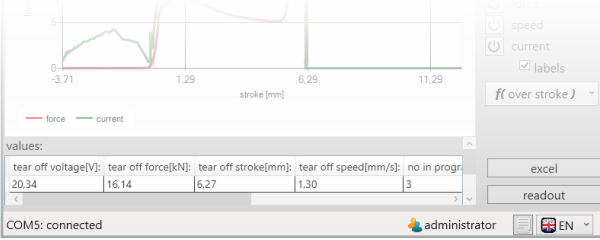

73 Graphics values below

## **Evaluation:**

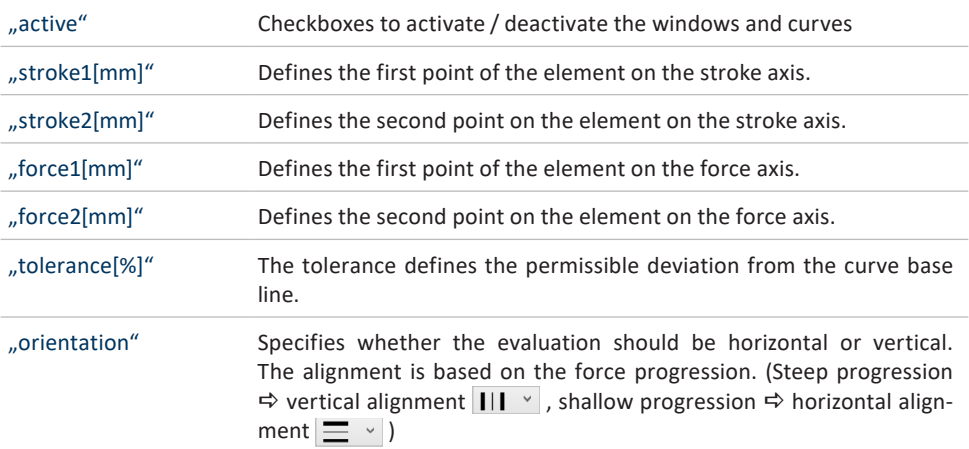

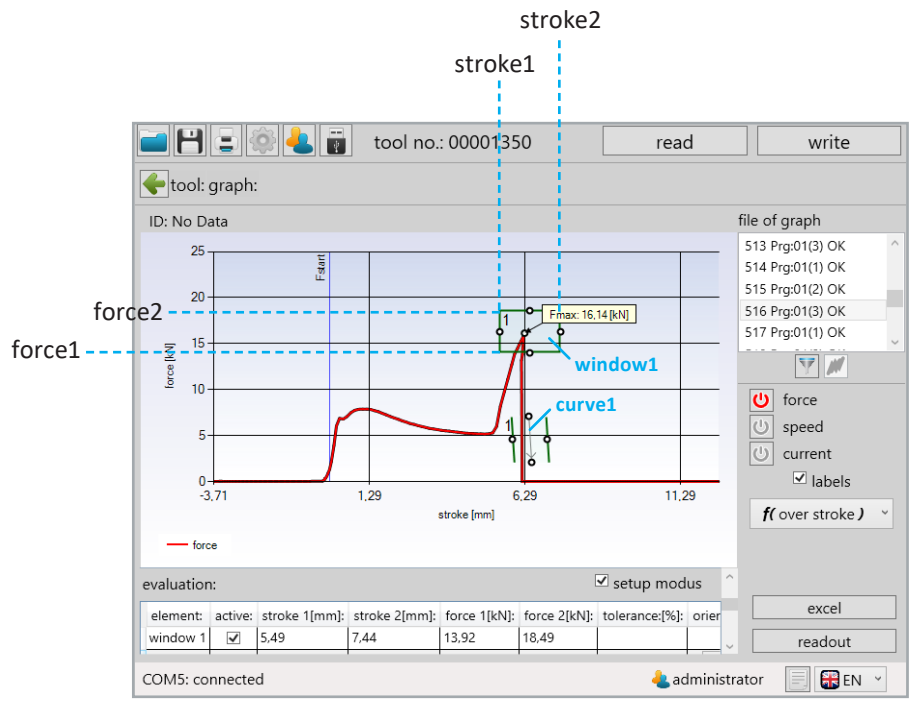

74 Graphics evaluation below

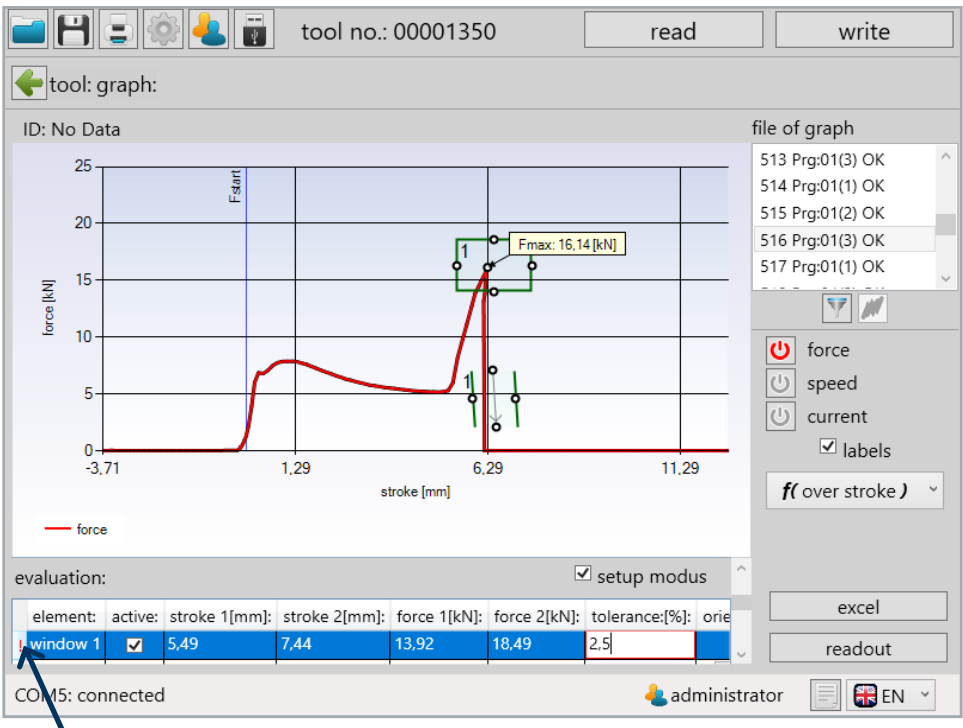

75 Graphics evaluation below incorrect

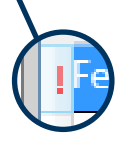

If an entry is incorrect or invalid, a red exclamation mark will appear in the 1<sup>st</sup> column. The corresponding field will also be bordered in red.

#### **10.3 Filter**

There is a filter function to display selected values.

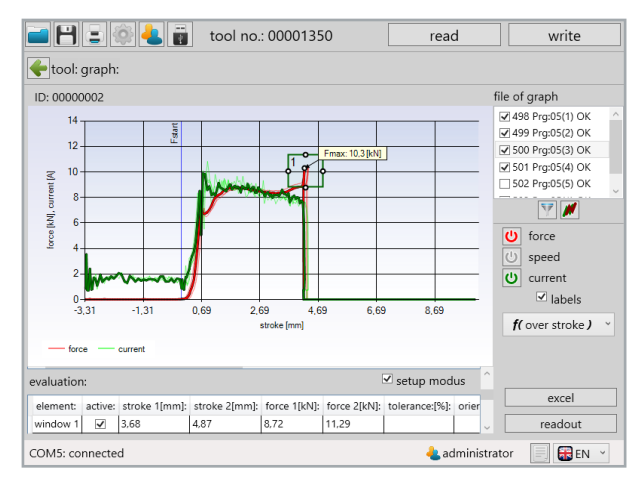

76 Torque curve active

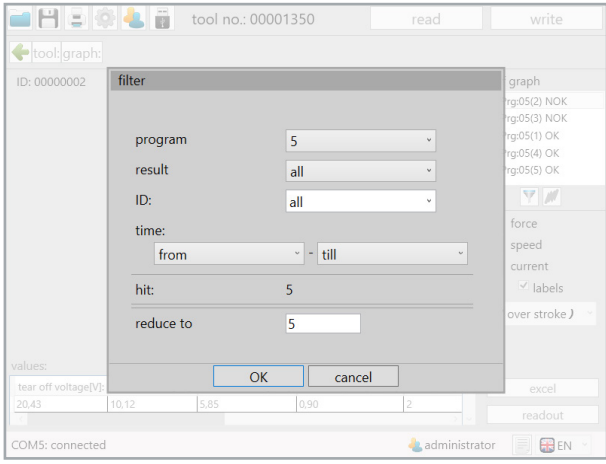

77 Graphics filter popup

The filter window will open. You can then filter the results based on program, result or ID (barcode). After entering the filter parameters, the existing hits that match your selection) will be shown directly. The number of hits to be displayed can also be reduced. If the number is reduced, the most recent results will be displayed automatically.

#### **10.4 Excel export**

**NOTICE**

By pressing the "excel" button, the selected graphics file, including all recorded data points, will be exported into Excel.

#### Microsoft Excel must be installed on the computer for this option. arisiôla e tool no.: 00001350  $relad$ write tool: graph: ID: No Data file of graph 513 Prg:01(3) OK  $\overline{25}$ 514 Pra:01(1) OK **Start** 515 Prg:01(2) OK  $\overline{20}$ 516 Prg:01(3) OK ax: 16,14 [kN] 517 Prg:01(1) OK 15 force [kM]  $\boxed{\mathbf{v} \mathbf{v} \math$  $10$  $\boxed{\mathbf{O}}$  force speed  $\overline{5}$ current  $0 +$ <br>-3,71  $\overline{\blacksquare}$  labels  $1,29$  $6,29$  $11,29$  $f$ (over stroke)  $\rightarrow$ stroke [mm]  $-$  force evaluation:  $\triangledown$  setup modus excel element: active: stroke 1[mm]: stroke 2[mm]: force 1[kN]: force 2[kN]: tolerance:[%]: orie window  $1 \overline{\smash{\bigtriangledown}}$  5.49 7,44  $13.92$ 18,49 readout COM5: connected administrator **BEN**

78 Graphics evaluation below

After clicking on the "excel" button, Excel will open and load the corresponding data. Then, a ..save as" window in which you can define the save location for the file will open automatically. The file name, as a default, corresponds to the rivet number of the selected graphics file. These can, however, be renamed or supplemented.

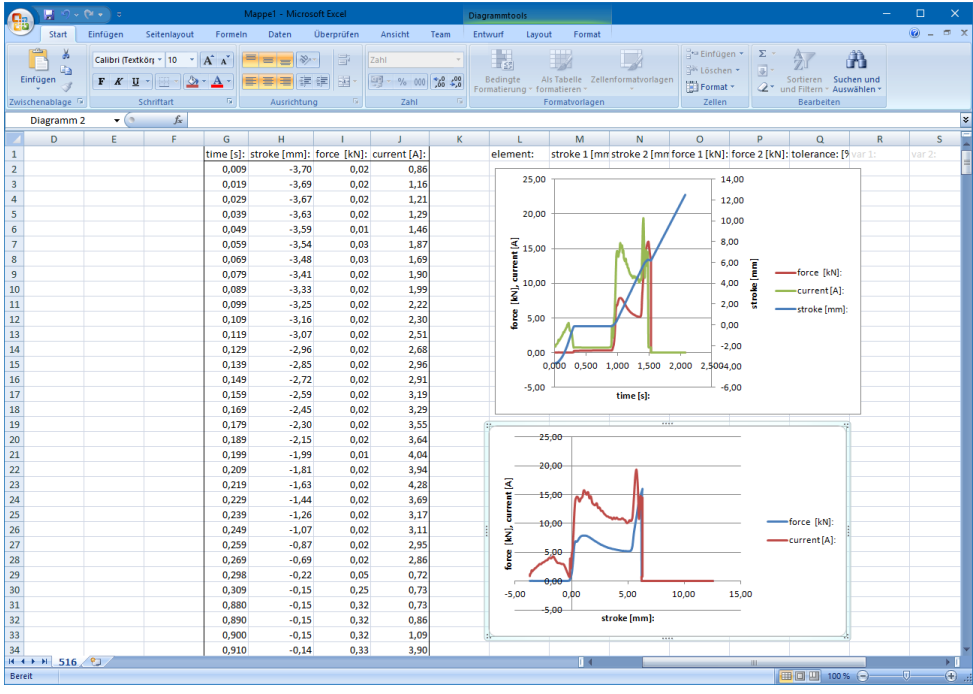

79 Excel export

#### **10.5 Zoom function in the graphics**

Individual sections of the graphic can be enlarged for a more detailed view using the zoom function. To do this, hold down the left mouse button and draw a frame around the relevant section. The selected section will be highlighted in a light color. As soon as the mouse button is released, the enlarged view will appear. To return to default view, a minus symbol will appear on the stroke / time and force axis scroll bar.

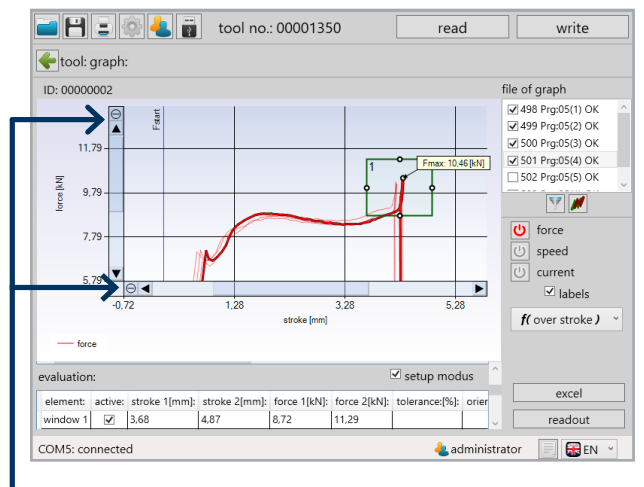

80 Torque curve active force 4 with zoom

#### Reset zoom

For information on how graphics are superimposed, see chapter 10.6 "adjust evaluation to reference rivets" from page 104.

#### **10.6 Adjust evaluation to reference rivets**

The Bossard SmartTool Battery-Blind-Riveting- & Battery-Blind-Rivet-Nut-Tool are able to perform an OK / NOK evaluation of the riveting process. The parameters to be defined for this can be determined via the recorded process data of reference rivets / rivet nuts. Approx. 10 reference rivets / rivet nutsshould be pulled. Themountingmust be performed in the corresponding material with the same clamping thickness. In addition, simulating potential NOK cases is recommended in order to have an OK to NOK comparison. Then, the tool is connected to the computer via USB and read out. To better understand the functionality of the graphic menu, read chapter 10.2.0 "graphics" from page 91.

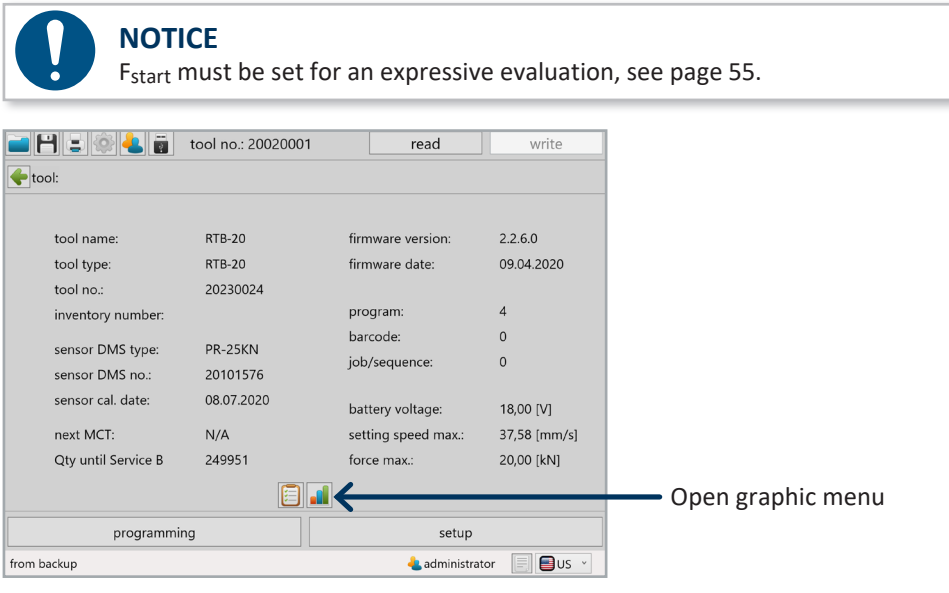

81 Home screen tool connected

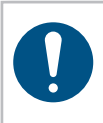

### **NOTICE**

The selection ofsuitable reference rivets / rivet nutsisthe user'sresponsibility and not the tool manufacturer's.

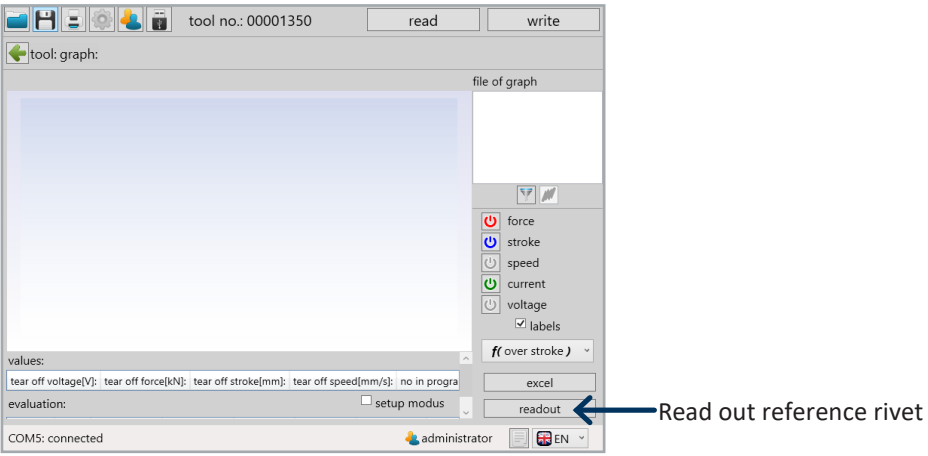

82 Graphics start window

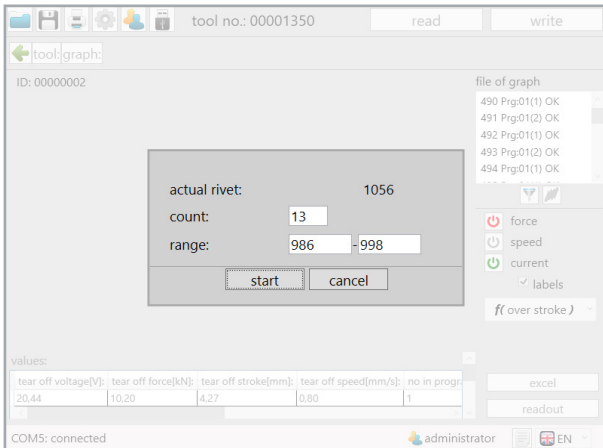

83 Read out 10 reference rivets

Enter corresponding number of reference rivets. In our example, 13, of those 10 OK and 3 NOK reference rivets.

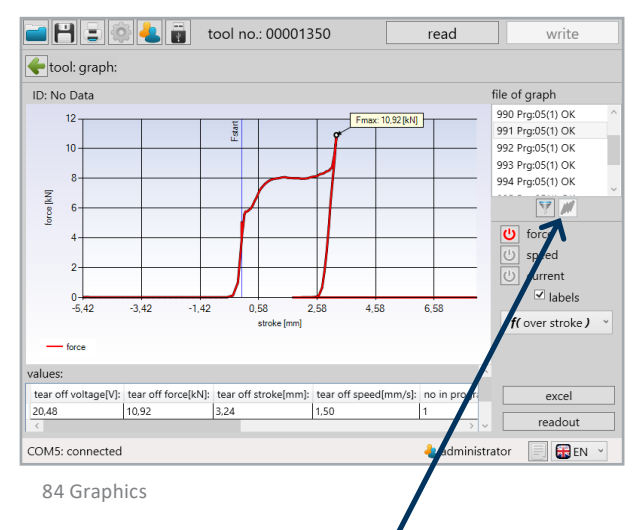

First, the filter function must be executed so the "superimpose read-out curves" symbol is activated. Which filter parameters are activated does not play a role, however, all reference determination data should be available as filter results. To display all curves on the coordinate system, click on the "superimpose readout curves" button. The selected data set will be displayed in bold in the graphic.

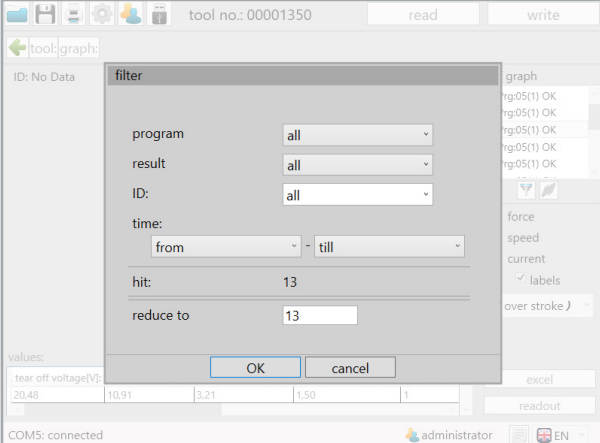

85 Reference filter

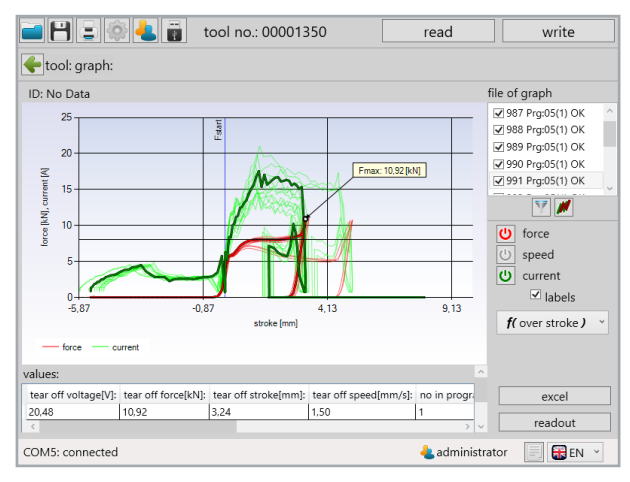

86 Reference all curves

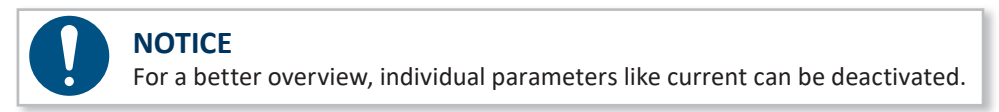

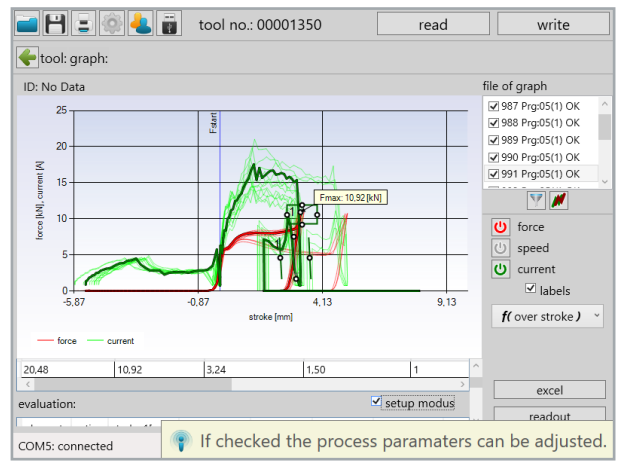

87 Reference setup mode

To change the thresholds of the window and curve to evaluate the riveting process, first ..setup modus" must be activated. This is located below the ..values" table.

Setting the checkmark in the "active" box, activates a new window and a new curve for the evaluation.

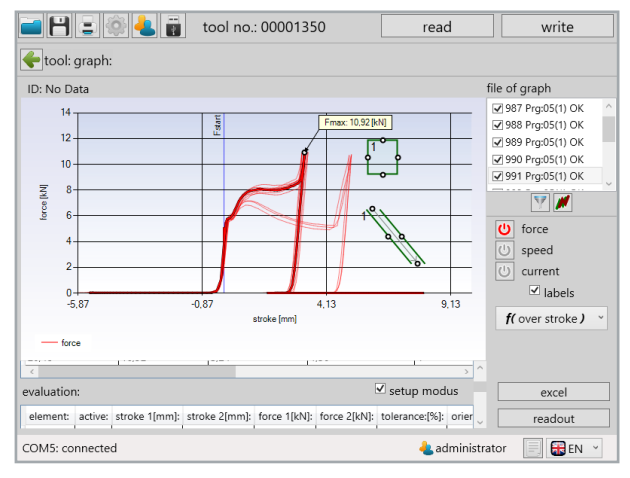

88 Reference window curve created

To position the window and curve, it can be moved by dragging the mouse in the graphic. Alternatively, the values can be entered directly in the respective row for the window or curve.

More information about "window" and "curve" in chapter 10.2.0 "graphics" from page 91.
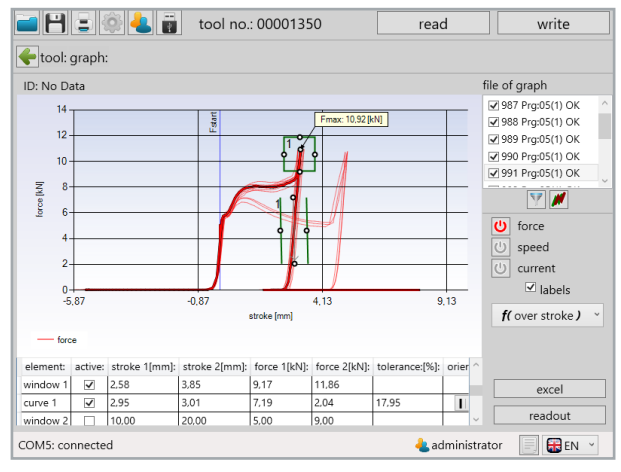

89 Reference window curve positioned

Only the maximum force values of the OK riveting processes should be in the window and only their force progressions in the "curve". This is particularly important: because this allows the clamping area to be monitored. This ensures that only riveting processes in which all components are linked together result in an OK evaluation, because the force progression would otherwise be outside the curve. When setting the curve, make sure the displayed arrow direction corresponds with the course of the measurement curve.

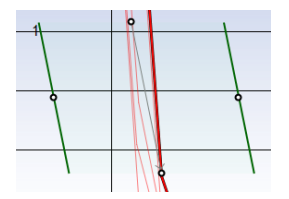

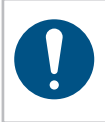

### **NOTICE**

In principle, the following applies: The thresholds should be kept as low as possible, and set as high as necessary.

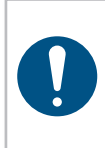

### **NOTICE**

When setting the window, it is not always avoidable that NOK rivets are below the threshold. It is not possible in all cases to program a clear differentiation between OK and NOK.

It is also possible to monitor the force progression during the riveting process with the help of a curve. For this, the orientation must be set from vertical (default) to horizontal. Then, the curve can be pulled to the desired point using the mouse or positioned directly via the table.

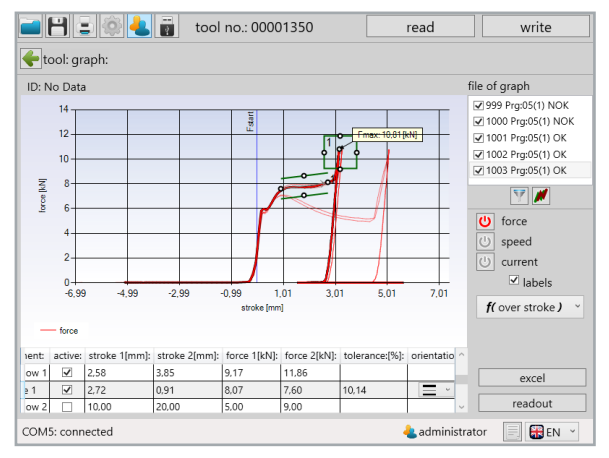

90 Horizontal curve

After the window and the curve have been set, the data must be written to the tool by pressing the "write" button. From this point on, when using this program, the tool evaluates the riveting process as defined by the window and curve.

To check the setting, 3 additional riveting processes are performed which should be evaluated as OK, otherwise, the window and curve settings must be checked. Simulating NOK riveting processes too is recommended.

The data is read out via the graphics window again and, as already described, all force progressions are displayed on the same coordinate system. It is clear that the riveting processes were each correctly evaluated as OK or NOK.

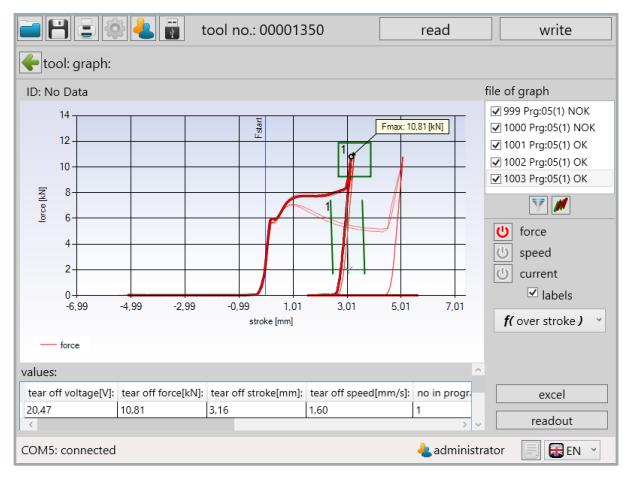

91 Reference OK NOK evaluation

The settings were successful forthis example and the tool can thus be used for amonitored riveting process with evaluation.

# **11 Saving and loading parameters**

### **11.1 Save / load**

In the SmartTool-Manager, it is possible to save all settings data for the tool externally. ..dat" and ..xml" file formats can be used.

To also save statistics and graphics data in the file, they must be read out first.

To save a file, click on the  $\Box$  button.

A "Save as..." window will open in which the desired storage location, the name and the file format can be defined.

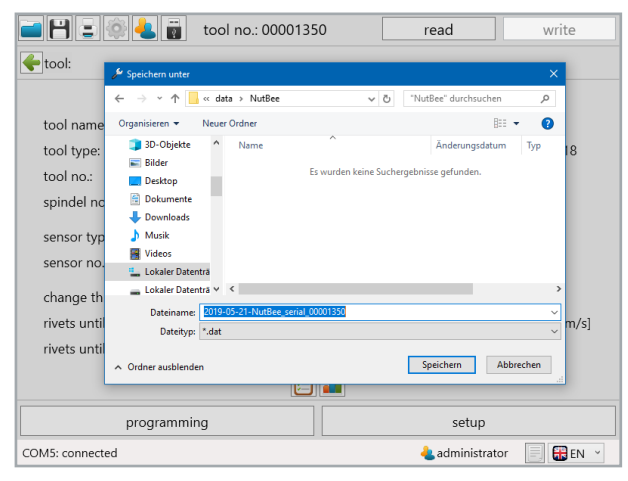

92 Save file

Then click on Save.

## **11.2 Load / restore**

The SmartTool-Manager offers you the option of loading complete or individual settings and programs into the tool. You must be logged on as administrator to do this. First, read out the tool on which modifications or a file import or restore are to be

Open a file by pressing the **button**.

Then, a pop-up window will open in which the file to be read out can be entered.

performed. Then, open the file from which the data is to be loaded.

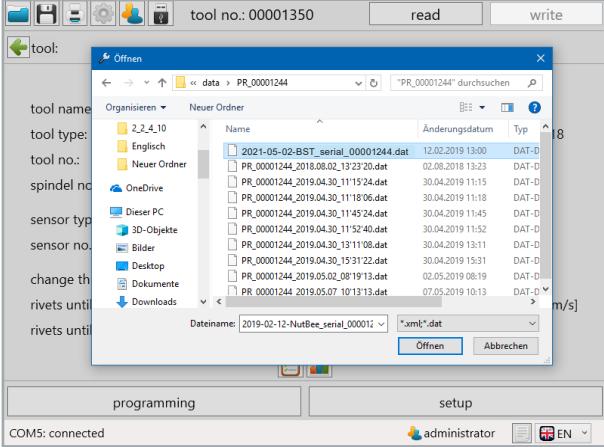

93 Open file

### Select the file and press .. Open". The restore window will open.

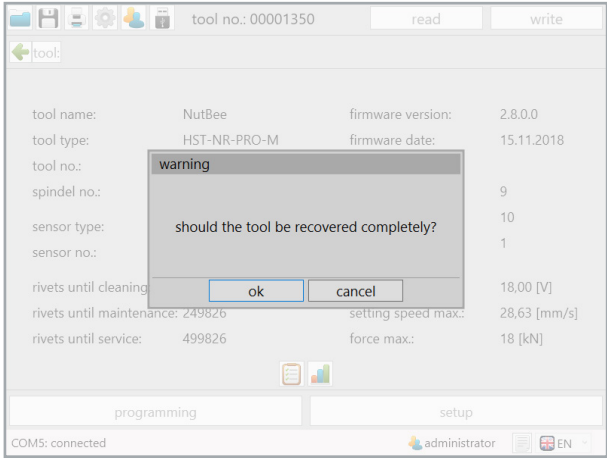

94 Restore tool

If an older tool file is to be loaded, the software will recognize this based on the serial number and will ask if the tool should be completely recovered. Via the restore pop-up window, you can select whether you want to completely or only partially restore orimport the tool. If you click on "ok", the tool file will be overwritten. If you click on "cancel", the import window will open in order to import individual parts, e.g.: settings, programs, barcodes or jobs.

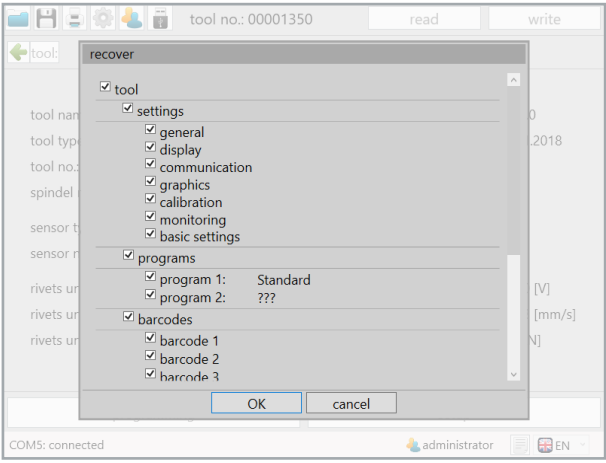

95 Restore individual tool

If you load a tool file from another tool, the import query window will open directly. By adding and removing, individual or all information can be loaded. Pressing the "OK" button first loads the data into the SmartTool-Manager. Only after clicking on the "write" button will the data also be transferred to the tool. If unwanted data is loaded into the SmartTool-Manager during the import, the actual status of the tool can be reloaded into the SmartTool-Manager by reading it out again.

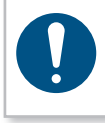

#### **NOTICE**

If the imported data has been transferred to the tool using the "write" button, this cannot be undone.

# **12.1 Troubleshooting Battery-Blind-Rivet-Nut-Tool BST RNB-25(-S)**

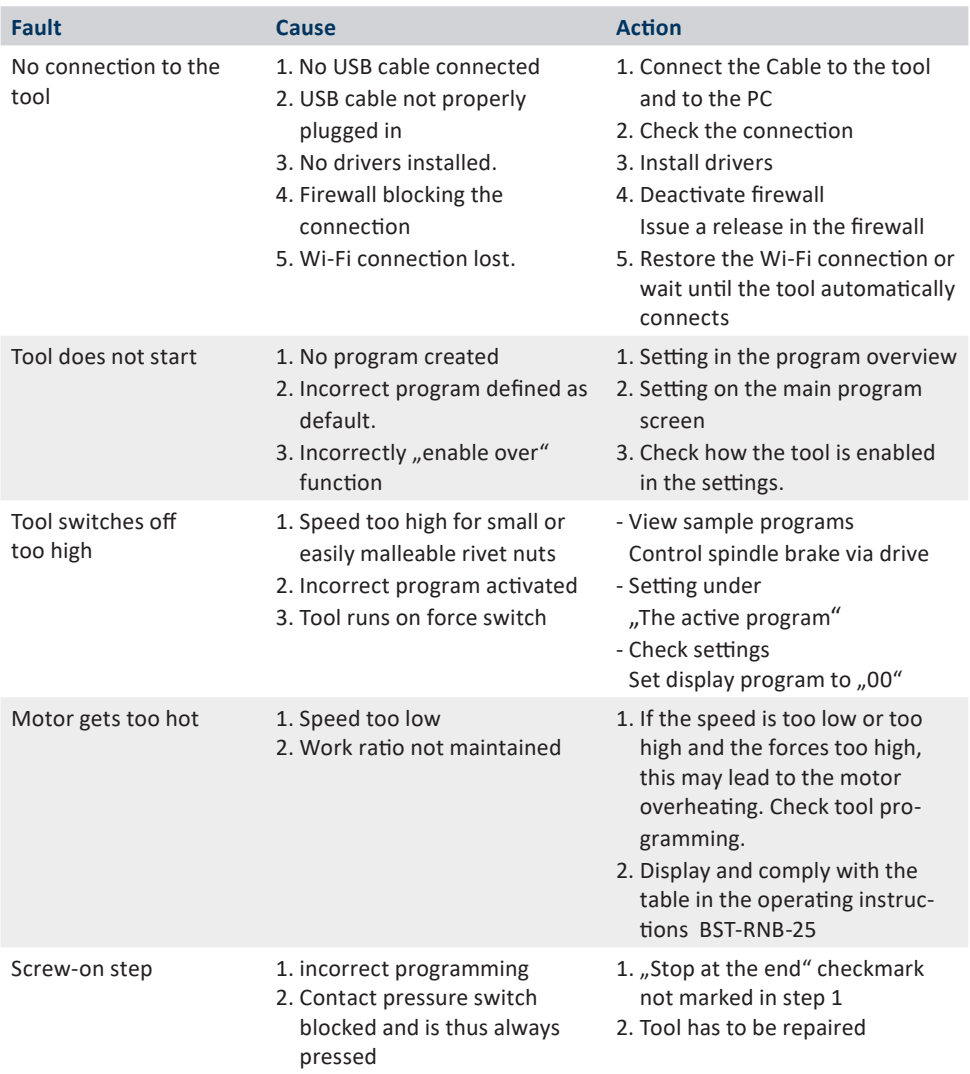

### **NOTICE**

Troubleshooting includes tips which are generally checked first. The list is not complete and should merely serve as inspiration for troubleshooting as faults are often the result of programmer / calibration technician errors. If you cannot solve a problem yourself, you are welcome to contact us.

### **12.2 Troubleshooting Battery-Blind-Riveting-Tool BST-RTB-20(-S)**

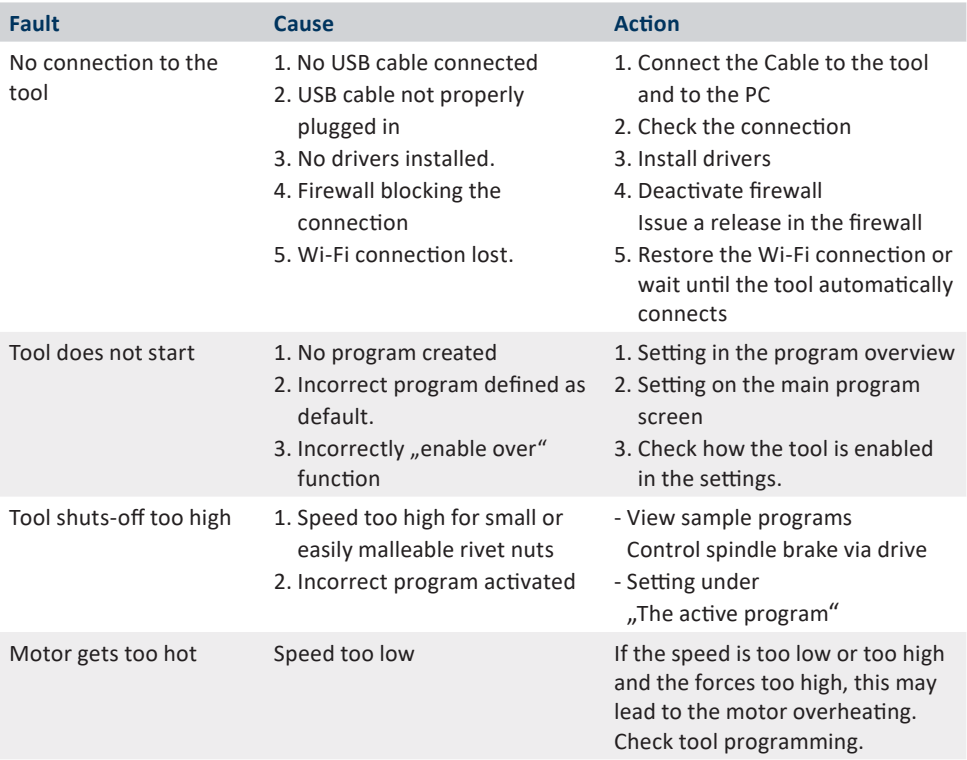

## **NOTICE**

**?**

Troubleshooting includes tips which are generally checked first. The list is not complete and should merely serve as inspiration for troubleshooting as faults are often the result of programmer / calibration technician errors. If you cannot solve a problem yourself, you are welcome to contact us.

## **HELP AND SUPPORT**

When submitting questions to our product support department, please always send the file with the most recent curves.

In order to add the most recent curve, you must first read it out via the "graphics" window. See chapter 10.2 "graphics" from page 91. Then save the file as described.

Our support for the SmartTool-Manager can be reached as follows: smartfactoryassembly@bossard.com

www.bossard.com